# 4Ch H.264 Hardware Codec H.264 Network DVR

User's Manual VER 1.0

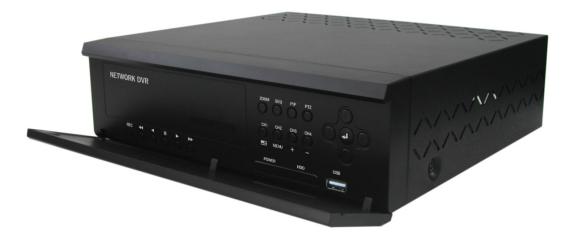

4 Channel Network DVR Real-time playback / USB backup

The most stable and reliable real stand alone Digital Video Multiplex Recorder

Installation & Safeguards

# **INSTALLATION & SAFEGUARDS**

All the safety and operating instructions should be read before the unit is operated.

# Environment Condition for Installation

- 1. To prevent electric shock or other hazard, do not expose units to rain, moisture, or dust.
- 2. Place this unit in a well-ventilated place and do not place heat-generating objects on this unit.
- 3. This unit should not be located in an area where it is likely to be subjected to mechanical shocks.

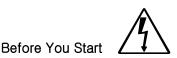

- 1. Ensure the power switch is in the OFF position prior to starting.
- 2. Do not attempt to open or remove the covers. That may expose you to dangerous voltage or other hazards.
- 3. Installation should be performed by qualified service personnel only.
- 4. This unit should be operated only from the type of power source indicated on the manufacturer's label and with the power supply included with the unit.

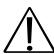

- 1. Before initial configuration or operation you must first set the TIME/DATE, followed by HDD clear. If you don't follow this steps first, that may cause non recording on the HDD or non saving setting value. Even though it is recorded, you cannot search recorded data.
- 2. When it comes to HDD capacity, you can use a big size of HDD.
- 3. When you set the record setup, you have to set the Record Configuration and also Schedule Setup. This unit records as per the Record type & Schedule setup. The default setting value for Schedule setup is Continuous mode.

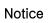

Notice

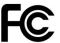

This equipment has been tested and found to comply with the limits for a Class A digital device, pursuant to part 15 of the FCC Rules. These limits are designed to provide reasonable protection against harmful interference when the equipment is operated in a commercial environment. This equipment generates, uses, and can radiate radio frequency energy and, if not installed and used in accordance with the instruction manual, may cause harmful interference to radio communications. Operation of this equipment in a residential area may cause harmful interference in which case the manufacturer of the device is not responsible and the user would be responsible to correct the interference.

# Contents

# Contents

| CHAP. 1 | Features & Package Contents | <br>4  |
|---------|-----------------------------|--------|
| 1-1.    | Features                    | <br>4  |
| 1-2.    | Package Contents            | <br>5  |
| CHAP. 2 | Function of Each Button     | <br>6  |
| 2-1.    | Front                       | <br>6  |
| 2-2.    | Rear                        | <br>7  |
| CHAP. 3 | Installation                | <br>8  |
| 3-1.    | Installation                | <br>8  |
| 1)      | HDD (Hard Disk Drive)       | <br>9  |
| 2)      | Camera                      | <br>9  |
| 3)      | Monitor                     | <br>10 |
| 4)      | Power                       | <br>10 |
| 5)      | Other External Device       | <br>11 |
| CHAP. 4 | Operation                   | <br>12 |
| 4-1.    | System Log In               | <br>12 |
| 4-2.    | HDD Clear & Factory Default | <br>12 |
| 4-3.    | Display Configuration       | <br>15 |
| 4-4.    | Live View Setup             | <br>16 |
| 1)      | Full / Multiple View        | <br>16 |
| 2)      | SEQ                         | <br>16 |
| 3)      | PIP View                    | <br>16 |
| 4)      | ZOOM View                   | <br>16 |
| 5)      | Freeze                      | <br>16 |
| 4-5.    | Record                      | <br>17 |
| 4-6.    | Playback                    | <br>17 |
| 4-7.    | Search                      | <br>18 |
| 4-8.    | PTZ Camera Operation        | <br>19 |
| 4-9.    | Data Backup                 | <br>19 |
| CHAP. 5 | Setup                       | <br>21 |
| 5-1.    | General Operation           | <br>21 |
| 5-2.    | Display Setup               | <br>22 |
| 1)      | VGA Setup                   | <br>22 |
| 2)      | Screen Display Setup        | <br>23 |
| 3)      | OSD Setup                   | <br>23 |

# Contents

# Contents

| 5-3.    | Record                   | <br>24 |
|---------|--------------------------|--------|
| 1)      | Record Setup             | <br>24 |
| 2)      | Schedule Setup           | <br>25 |
| 5-4.    | Configuration            | <br>26 |
| 1)      | HDD Management           | <br>26 |
| 2)      | Time/Date Setup          | <br>27 |
| 3)      | Camera Setup             | <br>27 |
| 4)      | Motion Setup             | <br>28 |
| 5)      | Interval Setup           | <br>29 |
| 6)      | Alarm Setup              | <br>29 |
| 7)      | Password Setup           | <br>29 |
| 8)      | Buzzer Setup             | <br>30 |
| 5-5.    | External Device Setup    | <br>30 |
| 1)      | TCP/IP Setup             | <br>30 |
| 2)      | Pan / Tilt Setup         | <br>39 |
| 3)      | Audio Setup              | <br>39 |
| 4)      | Spot Setup               | <br>39 |
| 5-6.    | Firmware Upgrade         | <br>40 |
| 5-7.    | Factory Default          | <br>40 |
| CHAP. 6 | IRS                      | <br>41 |
| 6-1.    | IRS Setup                | <br>42 |
| 6-2.    | DVR Setup                | <br>43 |
| 6-3.    | Viewer                   | <br>44 |
| 6-4.    | Search                   | <br>45 |
| 6-5.    | Backup                   | <br>46 |
| 6-6.    | Player                   | <br>48 |
| CHAP. 7 | DDNS Web-server          | <br>51 |
| 7-1.    | Registering DVR for DDNS | <br>51 |
| 7-2.    | DDNS set up in DVR       | <br>53 |
| 7-3.    | Web Program              | <br>57 |
| CHAP. 8 | Specification            | <br>58 |
| CHAP. 9 | Remote Controller        | <br>59 |

# CHAP 1. Features & Package Contents

# 1-1. Features

# Live Display

Real time display per camera Auto Sequence PIP (Picture in picture) Digital Zoom of display (2X ZOOM) Freeze Simple playback mode Simple PTZ camera control

# Record

Efficient image quality selection in 5 steps Audio recording Schedule recording Event record by alarm and motion detection Emergency recording

# Network

IRS (Integrated Remote Station) DDNS supported

# Playback

Search and playback by recorded data size, date/time, and event Various playback speed (forward and backward) Event Search

# Data backup

Backup via USB memory stick / via network

# Others

Supports UNI-CODE Supports SPOT Monitor PAL/NTSC Auto detection Video loss detection

# 1-2. Package Contents

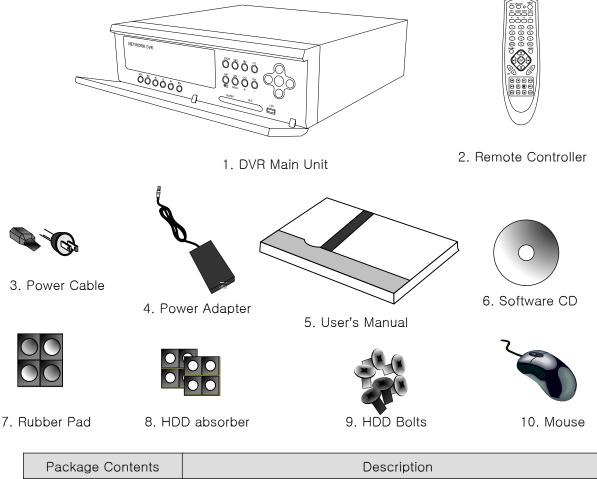

| Package Contents     | Description                                                       |
|----------------------|-------------------------------------------------------------------|
| 1. DVR Main Unit     | Stand-Alone Digital Video Recorder                                |
| 2. Remote Controller | Remote controller                                                 |
| 3. Power Cable       | AC power supply to adapters for 12V DC power                      |
| 4. Power Adapter     | DC power supply                                                   |
| 5. User's Manual     | User's Manual                                                     |
| 6. Software CD       | IRS (Integrated Remote Station) program                           |
| 7. Rubber Pad        | Prevents DVR from slipping. Attach it to the bottom of main unit. |
| 8. HDD absorber      | Absorbs the mechanical shock of HDD against the case bottom.      |
| 9. Bolts             | Bolts for fixing HDD.                                             |
| 10. Mouse            | Enables to control all functions of DVR.                          |

CHAP 2. Function of Each Button

# CHAP 2. Function of Each Button

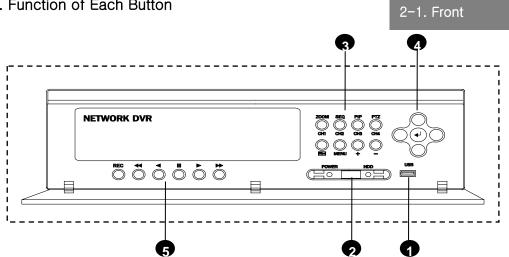

| Name                | Function                                      |                                                                                                    |  |  |  |
|---------------------|-----------------------------------------------|----------------------------------------------------------------------------------------------------|--|--|--|
| ① USB HOST          | Used for d                                    | Used for data backup & firmware upgrade.                                                                             |  |  |  |
| ② LED Lamps         | Displays current operation status.            |                                                                                                    |  |  |  |
| ③ Operation buttons | Double-key : 'short press' or 'press & hold'. |                                                                                                    |  |  |  |
|                     | CH1 /<br>ZOOM                                 | Short press : selects channel no. 1.<br>Press & hold : goes to ZOOM function mode.                                   |  |  |  |
|                     | CH2 /<br>SEQ                                  | Short press : selects channel no. 2.<br>Press & hold : goes to sequence function.                                    |  |  |  |
|                     | CH3 /<br>PIP                                  | Short press : goes to PIP (picture in picture) mode.<br>Press & hold : selects channel no. 3.                        |  |  |  |
|                     | CH4 /<br>PTZ                                  | Short press : selects channel no. 4.<br>Press & hold : goes to PTZ operation mode.                                   |  |  |  |
|                     | MENU                                          | MENU Short press : goes to system menu setup mode.<br>Press & hold : Menu off                                        |  |  |  |
|                     |                                               | Selects 4-split display or one channel display.                                                                      |  |  |  |
|                     | + -                                           | Increase or decrease each value. PTZ ZOOM control                                                                    |  |  |  |
| ④ Arrow buttons     | ▲▼◀►                                          | Moves a mouse cursor at system menu / PTZ control                                                                    |  |  |  |
|                     | ENTER                                         | Works like mouse clicking.<br>Selects each category at system menu setup mode.                                       |  |  |  |
| ⑤ Record/playback   | REC                                           | Activate emergency recording mode or stops recording<br>at live mode.<br>Gets back to live model from playback mode. |  |  |  |
|                     | ••                                            | Increases playback speed                                                                                             |  |  |  |
|                     |                                               | Backward playback                                                                                                    |  |  |  |
|                     |                                               | Pause                                                                                                    |  |  |  |
|                     | •                                             | Forward playback                                                                                                    |  |  |  |
|                     | $\blacktriangleright$                         | Decreases playback speed                                                                                             |  |  |  |

# **CHAP 2. Parts name & functions**

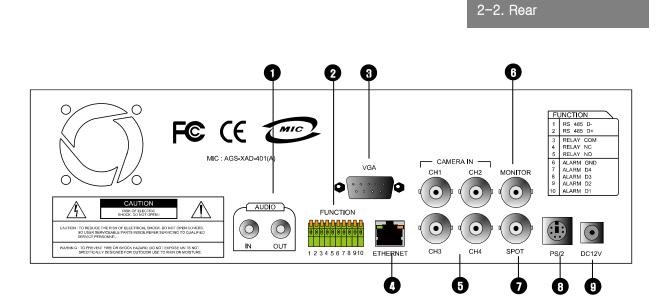

|   | Name                | Function                                                         |
|---|---------------------|------------------------------------------------------------------|
| 1 | Audio input         | 1ch audio input                                                  |
|   | Audio output        | 1ch audio output                                                 |
| 2 | RS 485              | Connection with PTZ camera or other external device using RS 485 |
|   | Relay output        | Relay out terminal                                               |
|   | Sensor input        | Sensor input terminal                                            |
| 3 | VGA                 | Connection to VGA monitor (CRT or TFT LCD monitor)               |
| 4 | Ethernet            | Connection to Ethernet device                                    |
| 5 | Camera input        | 4ch camera input (NTSC/ PAL)                                     |
| 6 | Monitor output      | 1ch composite monitor output (NTSC/ PAL)                         |
| 7 | Spot monitor output | 1ch spot monitor output (NTSC/ PAL)                              |
| 8 | PS/2                | Connection to PS/2 Mouse                                         |
| 9 | DC power            | DC 12V                                                           |

# CHAP.3 Installation

# 3-1. Installation configuration

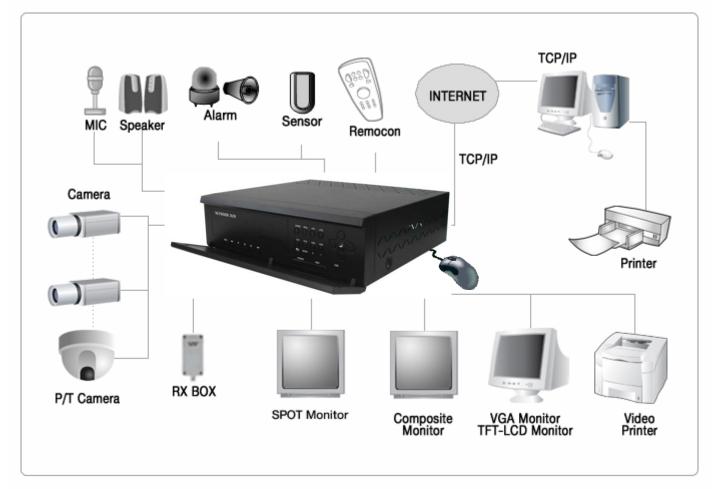

CHAP. 3 Installation

# 3-1. Installation

# 1) HDD

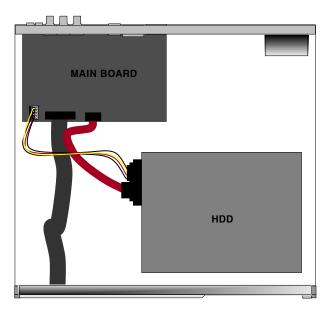

- 1. Connect Main Board and HDD using SATA data cable and HDD power cable.
- 2. Stick the HDD absorber (included in package) on the bottom of case and then install the HDD on top of them by using the bolts (included in package).
- 3. Screws must be inserted from outside of the case bottom.

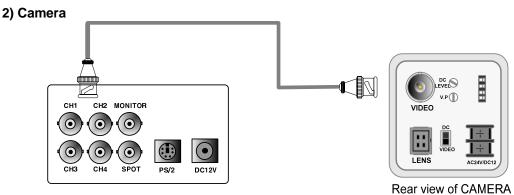

Connect camera to the camera input on rear panel of DVR marked CAMERA IN.

### 3) Monitor CH2 MONITOR CH1 0) $( \odot$ $(\mathbf{O})$ снз CH4 PS/2 SPOT DC12V OUT æ $\odot$

Connect the video output marked MONITOR to Video-In of Main monitor.

# 4) Power

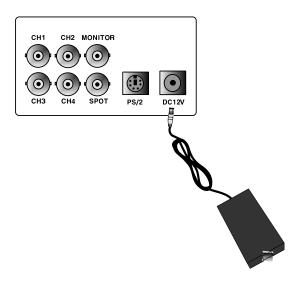

DC over 12V adapter

# 5) Other External Device

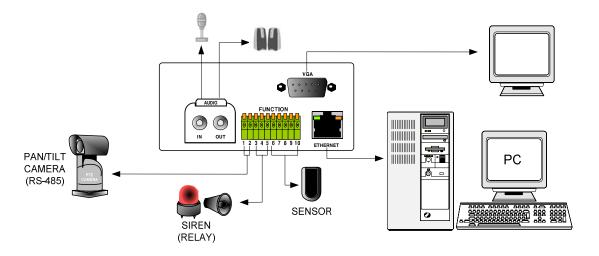

RS-485 : Controls external device like PTZ camera. (Pin No.1 & No.2)
RELAY Output : Relay Output (Pin No.3 & No.5).
SENSOR Input : Sensor Input – Alarm Input (Pin No.6 ~ No.10).
ETHERNET: Connection to LAN, WAN
Audio Input: Connection to a microphone
Audio Output: Connection to a speaker
VGA : Connection to CRT or TFT LCD monitor (D-SUB)

# 4-1. System Log-In

GENERAL USE OF MOUSE

| Mouse buttons | Functions                                                                               |
|---------------|-----------------------------------------------------------------------------------------|
| Mouse Wheel   | Increases or decreases setup value on the Menu mode                                     |
| Right         | Decreases setup value on the Menu mode                                                  |
| Left          | Increases setup value on the Menu mode<br>Execute all of the functions (clicking icons) |

\* Please use a mouse pad for proper operation of the mouse.

 After power on, a right-click of the mouse shows an icon bar on the screen. Then click the [Menu] icon 20 to log in.

- 2) Then, you will see 'DVR Log-In' message shown at right.
- You may log in as an ADMIN, MANAGER, or USER1 ~ USER8.
- 4) Input your password (Max. 8 digits are available for password) and click 'ENTER'.
- 5) To exit, click 'EXIT' button.

| DVR LOG-IN |              |   |   |    |     |   |    |      |
|------------|--------------|---|---|----|-----|---|----|------|
|            | R ID<br>R PW |   |   |    |     |   | AD | MIN  |
| 1          | 2            | 3 | 4 | 5  | 6   | 7 | 8  | 9    |
|            |              |   |   | EN | TER |   |    | EXIT |

If the password entered matches previously set password, you can log into 'MAIN MENU'. If an incorrect password is entered, you will see "PW IS NOT CORRECT" message on display. The factory default password is none. Just click 'ENTER' for first time initial log in.

-Factory default password ADMIN : (Blank) MANAGER: '1' USER1~USER8: '2'~'9'

\* For security reasons, be sure to make note of your own password.

\* The authority of MANAGER & USERS for changing critical settings of DVR is limited due to security reasons.

# 4-2. HDD Clear & Factory Default

Before first operation, you must check that each channel is displaying properly and log in 'Main Menu' and set Time/Date and set HDD clear.

# 1) HDD Clear

You can see HDD Model name, serial number, number of blocks and size of HDD. In order to clear HDD, click 'CLEAR' at the bottom as shown below.

(1) Please refer to 4–1. System Log in again. (2) Click 'EXTERNAL DEVICE'.

| Tł         | Then, click 'ENTER'. |   |    |         |           |   |    |           |
|------------|----------------------|---|----|---------|-----------|---|----|-----------|
|            |                      |   | DV | r log   | i-IN      |   |    |           |
| USE<br>USE | r ID<br>r PW         |   |    |         |           |   | AD | MIN       |
| 1          | 2                    | 3 | 4  | 5<br>EN | 6<br>ITER | 7 | 8  | 9<br>EXIT |
|            |                      |   |    |         |           |   |    |           |

# (3) Click 'HDD MANAGEMENT'.

| CONFIGURATION                                                                                                    |     |
|----------------------------------------------------------------------------------------------------|-----|
| HDD MANAGEMENT<br>CAMERA SETUP<br>MOTION SETUP<br>ALARM SETUP<br>INTERVAL SETUP<br>TIME/DATE SETUP<br>PASSWORD SETUP<br>BUZZER SETUP | ESC |

(5) Please refer to 4-1. System Log in again.

Then, click 'ENTER'.

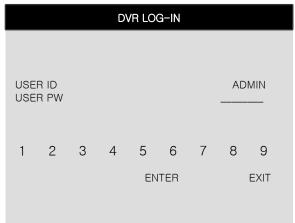

| MAIN MENU                                                                                                    |         |  |  |  |
|----------------------------------------------------------------------------------------------------|---------|--|--|--|
| DISPLAY SETUP<br>RECORD<br>CONFIGURATION<br>EXTERNAL DEVICE<br>BACK-UP<br>FIRMWARE UPGRADE<br>FACTORY DEFAULT |         |  |  |  |
| LANGUAGE                                                                                                    | ENGLISH |  |  |  |
|                                                                                                    | EXIT    |  |  |  |
|                                                                                                    |         |  |  |  |

(4) Click 'CLEAR'.

| HDD MANAGEMENT                                          |                                   |     |  |  |  |
|---------------------------------------------------------|-----------------------------------|-----|--|--|--|
| MODEL<br>SERIAL<br>BLOCKS<br>SIZE<br>SPEED<br>OVERWRITE | WDC WD3200JS-<br>WD-WCAPD<br>1048 |     |  |  |  |
|                                                         | CLEAR                             | ESC |  |  |  |

(6) Now you can see "HDD CLEAR IS COMPLETED".

| HDD MANAGEMENT                             |                                  |        |  |  |
|--------------------------------------------|----------------------------------|--------|--|--|
| MODEL<br>SERIAL<br>BLOCKS<br>SIZE<br>SPEED | WDC WD3200JS<br>WD-WCAPE<br>1048 |        |  |  |
| OVERWRITE                                  |                                  | ENABLE |  |  |
| HDD CLEAR IS COMPLETED<br>CLEAR ESO        |                                  |        |  |  |

# 2) Factory Default

Factory default setting initializes DVR system.

(1) Please refer to 4–1. System Log in again. (2) Click 'FACTORY DEFAULT'. Then, click 'ENTER'.

|            | , .          |   |    |       |      |   |     |         |
|------------|--------------|---|----|-------|------|---|-----|---------|
|            |              |   | DV | r log | i–IN |   |     |         |
|            |              |   |    |       |      |   |     |         |
| USE<br>USE | r ID<br>r Pw |   |    |       |      |   | ADI | MIN<br> |
| 1          | 2            | 3 | 4  | 5     | 6    | 7 | 8   | 9       |
|            |              |   |    | EN    | TER  |   |     | EXIT    |
|            |              |   |    |       |      |   |     |         |
|            |              |   |    |       |      |   |     |         |

# (4) Choose ON for 'ALL'.

| FACTORY DEFAULT                  |     |
|----------------------------------|-----|
| ALL                              | OFF |
| DISPLAY SETUP                    | OFF |
| SCHEDULE SETUP                   | OFF |
| CONFIGURATION<br>EXTERNAL DEVICE | OFF |
| DEFAULT                          | ESC |

# (5) Now you can see "FACTORY DEFAULT COMPLETED" as shown below.

| FACTORY DEFAULT           |     |
|---------------------------|-----|
| ALL                       | ON  |
|                           |     |
| DISPLAY SETUP             | ON  |
| RECORD SETUP              | ON  |
| SCHEDULE SETUP            | ON  |
| CAMERA SETUP              | ON  |
| CONFIGURATION             | ON  |
| EXTERNAL DEVICE           | ON  |
|                           |     |
| FACTORY DEFAULT COMPLETED |     |
| DEFAULT                   | ESC |
|                           |     |

| MAIN MENU                                                                                                    |                 |  |  |  |  |
|----------------------------------------------------------------------------------------------------|-----------------|--|--|--|--|
| DISPLAY SETUP<br>RECORD<br>CONFIGURATION<br>EXTERNAL DEVICE<br>BACK-UP<br>FIRMWARE UPGRADE<br>FACTORY DEFAULT |                 |  |  |  |  |
| LANGUAGE                                                                                                    | ENGLISH<br>EXIT |  |  |  |  |

# (2) Click 'DEFAULT'.

| FACT            | ORY DEFAULT |     |
|-----------------|-------------|-----|
| ALL             |             | ON  |
|                 |             |     |
| DISPLAY SETUP   |             | ON  |
| RECORD SETUP    |             | ON  |
| SCHEDULE SETUP  |             | ON  |
| CAMERA SETUP    |             | ON  |
| CONFIGURATION   |             | ON  |
| EXTERNAL DEVICE |             | ON  |
|                 |             |     |
|                 | DEFAULT     | ESC |

# CHAP. 4 Operation

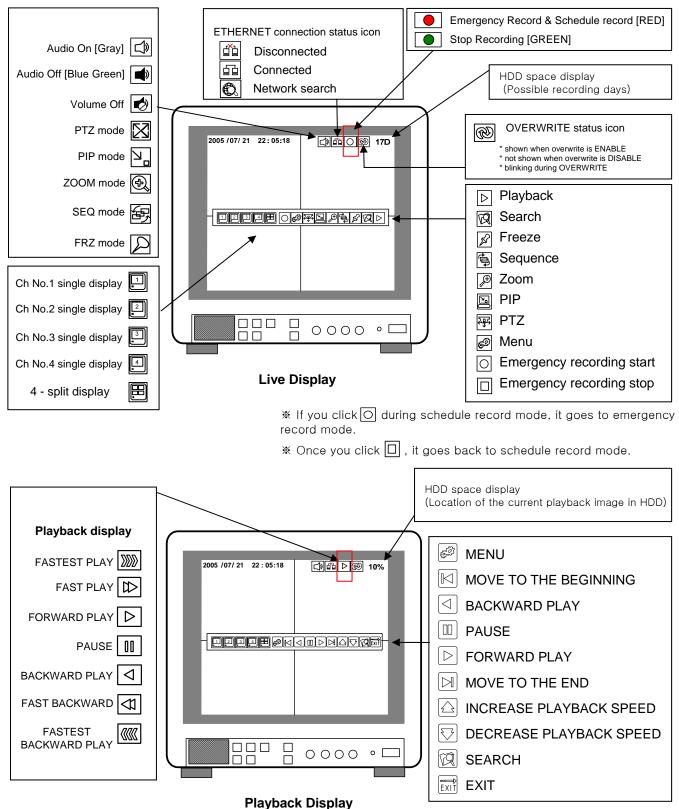

# 4-3. Display Configuration

15

# 4-4. Live View Setup

# 1) Full / Multiple View

Move the cursor onto [4 - split icon] 🖭 in the icon bar and click it to view 4 channel division. To enlarge each channel, click 1,2,3,4 lcon. Then, you will see a channel in full screen mode.

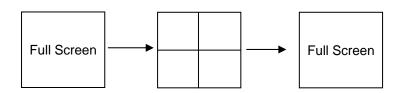

# 2) SEQ

Click 'SEQ' icon 🛃. It automatically displays full screen images in sequence. You can setup SEQ time interval on setup menu. (MAIN MENU -> CONFIGURATION -> INTERVAL SETUP -> SEQUENCE SCREEN)

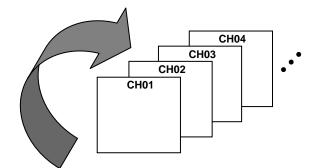

# 3) Picture in Picture (PIP View)

When it is in full screen display mode, you can see other camera in a small window by clicking [PIP] icon 🔄, the other camera in small window is rotating in sequence to next number of camera and you can set the rotating time interval as per the procedure in MAIN MENU -> SCREEN SETUP -> PIP INTERVAL -> PIP SCREEN.

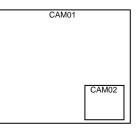

# 4) ZOOM View

# 5) Freeze

Click [FRZ] icon A and click a channel that you want to freeze temporarily in live mode. If you click [FRZ] icon again, it will cancel all.

# 4-5. Record

It basically records as a setting made in Schedule Record mode except for emergency record mode.

- Emergency Record
- Once you click this icon O, it keeps recording continuously regardless of schedule setting. - Schedule Record (Continuous, Motion, Alarm and Motion/Alarm)
- Go to MAIN MENU-> RECORD -> SCHEDULE SETUP and setup schedule as you want. It records as a setting.
- Record Icon in Red indicates Emergency Record and Schedule Record.

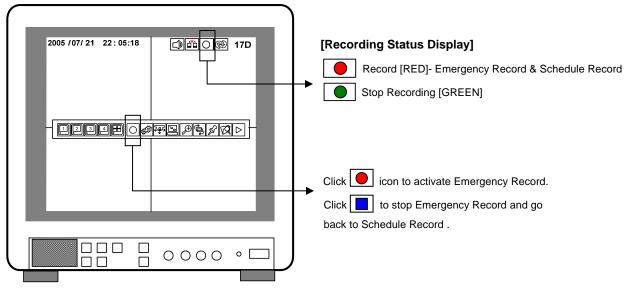

- This DVR unit does not record in following conditions ;
- \* When overwrite function is off and HDD is full
- \* When there is no scheduled recording
- \* When you update a firmware
- When there is no event detected in motion, alarm and motion/alarm record mode of schedule record setting.

# 4-6. Playback

On record mode or live mode, click [playback] icon [b] to play the recorded data in 1x speed.

# 4-7. Search

There are three search methods controlled by a mouse wheel button, left and right button of a mouse. When you click [SEARCH] icon 🙀, then you see a window shown as below.

Select a target data by using the mouse.

In PERCENT SEARCH Mode, you can select certain data by clicking on the bar. To move to the previous mode, click 'ESC'.

1. PERCENT SEARCH

Search by percentage of total recorded data. It starts from image corresponding to set % of data on the search bar.

2. TIME/DATE SEARCH

Search by time & date. Playback starts from the time & date selected.

3. EVENT SEARCH

Search by event list (Motion, Alarm, Video Loss)

| SEARCH                                             |      |                                   | PERCENT SEARCH                                                                                               |
|----------------------------------------------------|------|-----------------------------------|----------------------------------------------------------------------------------------------------|
| PERCENT SEARCH<br>TIME/DATE SEARCH<br>EVENT SERACH | EXIT | START<br>END<br>TARGET<br>PERCENT | 2006 / JUL / 09 PM 01 : 58 : 56<br>2006 / JUL / 10 PM 11 : 58 : 56<br>2006 / JUL / 09 PM 05 : 58 : 56<br>20% |
| SERACH MAIN MENU                                   |      |                                   | PLAY ESC                                                                                                    |

# PERCENT SEARCH

|              | TIME/DATE SEARCH                             |         |      |     | EVENT SE | ARCH    |       |
|--------------|----------------------------------------------|---------|------|-----|----------|---------|-------|
|              |                                              |         |      | DAT | E/TIME   | CHANNEL | EVENT |
| START<br>END | 2006 / JUL / 09 PM 0<br>2006 / JUL / 10 PM 1 |         | /    |     | : :      | -       |       |
| TARGET       | 2006 / JUL / 09 PM 0                         | 5:58:56 |      |     |          | -       |       |
|              | PLAY                                         | FSC     | /    |     | : :      | -       |       |
|              | PLAY                                         | ESC     | PAGE |     | 000/000  |         |       |
|              | TIME/DATE SEARCH                             |         |      |     |          |         | ESC   |

# EVENT SEARCH

# 4-8. PAN/TILT/ZOOM Camera Operation

Click [PTZ] icon Image in the icon bar, then you can see 'arrow' keys & '+/-' key shown below. Click these arrow keys to move a PTZ camera to each direction. By using '+/-' key, you can control ZOON IN/OUT function. ('+' : ZOOM IN / '-" : ZOOM OUT)

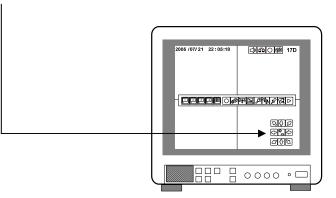

# 4-9. Data Backup

Then, click 'ENTER'.

- Right-click to see the icon bar and click [MENU] icon 🝘 and go to 'Backup'.
- (1) Please refer to 4-1. System Log in again. (2) Click 'BACK-UP'.

| USER ID   USER PW     ADMIN     ADMIN     ADMIN     ADMIN     ADMIN     DISPLAY SETUP   RECORD   CONFIGURATION   ENTER     ADMIN     ADMIN        BISPLAY SETUP   RECORD   CONFIGURATION   EXT |        |    |     |       |      |   |       |                                                                                              |  |
|----------------------------------------------------------------------------------------------------|--------|----|-----|-------|------|---|-------|----------------------------------------------------------------------------------------------|--|
| USER PW ADMIN<br>USER PW ADMIN<br>1 2 3 4 5 6 7 8 9<br>ENTER EXIT                                                                                                    |        |    | D   | r loc | G−IN |   |       | MAIN MENU                                                                                    |  |
|                                                                                                    | USER F | νW | 3 4 |       |      | 7 | <br>9 | RECORD<br>CONFIGURATION<br>EXTERNAL DEVICE<br>BACK-UP<br>FIRMWARE UPGRADE<br>FACTORY DEFAULT |  |

- (3) Insert USB memory stick and click 'CHECK USB'.
- \* The START & END time / date in HDD sub-menu only shows start and end of recording. This is not selectable and editable.

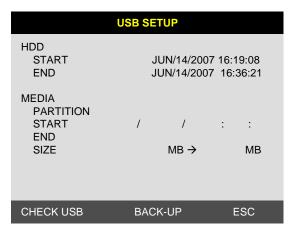

\* Only USB memory stick should be used for backup.

- (4) To set start time of back-up and back-up data size in MEDIA sub-menu, use the mouse (left/right/wheel button).
  - \* End time of back-up will be calculated automatically as per start time & date and the back-up data size you set.
  - \* You can select the back-up data size (size of back-up data from start of back-up), but END of back-up time is automatically determined by DVR itself.
- (5) Click 'Back-up' to start USB back-up.

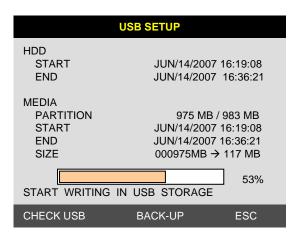

(6) You can verify the back-up by installing and running the Player on your PC. Refer to 6-3. Viewer

|                                            | USB SETUP                                                                            |
|--------------------------------------------|--------------------------------------------------------------------------------------|
| HDD<br>START<br>END                        | JUN/14/2007 16:19:08<br>JUN/14/2007 16:36:21                                         |
| MEDIA<br>PARTITION<br>START<br>END<br>SIZE | 975 MB / 983 MB<br>JUN/14/2007 16:19:08<br>JUN/14/2007 16:36:21<br>000975MB → 117 MB |
| FINISH WRITING                             | IN USB STORAGE BACK-UP ESC                                                           |
|                                            |                                                                                      |

# CHAP 5. Setup

# 5-1. General Operation

Click the [MENU] icon 🧭 and input user password to log in.

# (1) Please refer to 4-1. System Log in again.

Then, click 'ENTER'.

| DVR LOG-IN |              |   |   |    |     |   |     |         |
|------------|--------------|---|---|----|-----|---|-----|---------|
|            |              |   |   |    |     |   |     |         |
| USE<br>USE | r ID<br>r PW |   |   |    |     |   | ADI | MIN<br> |
|            |              |   |   | _  |     | _ |     |         |
| 1          | 2            | 3 | 4 | 5  | 6   | 7 | 8   | 9       |
|            |              |   |   | EN | TER |   |     | EXIT    |
|            |              |   |   |    |     |   |     |         |
|            |              |   |   |    |     |   |     |         |

| MAIN MENU        |         |  |  |  |  |  |
|------------------|---------|--|--|--|--|--|
| DISPLAY SETUP    |         |  |  |  |  |  |
| RECORD           |         |  |  |  |  |  |
| CONFIGURATION    |         |  |  |  |  |  |
| EXTERNAL DEVICE  |         |  |  |  |  |  |
| BACK-UP          |         |  |  |  |  |  |
| FIRMWARE UPGRADE |         |  |  |  |  |  |
| FACTORY DEFAULT  |         |  |  |  |  |  |
| LANGUAGE         | ENGLISH |  |  |  |  |  |
|                  | EXIT    |  |  |  |  |  |
|                  |         |  |  |  |  |  |

MAIN MENU

# 5-2. Display Setup

This is setup menu for display on the screen.

If you click 'DISPLAY SET UP', then you change setting values for display as shown below.

| DISPLAY SETUP                            |     |
|------------------------------------------|-----|
| VGA SETUP<br>SCREEN DISPLAY<br>OSD SETUP |     |
|                                          | ESC |

# 1) VGA Setup

| VGA SETUP                   |             |  |  |
|-----------------------------|-------------|--|--|
| RESOLUTION 800 X 600 / 60Hz |             |  |  |
|                             | DEFAULT ESC |  |  |

VGA SETUP : Sets RESOLUTION for a VGA monitor (TFT LCD or CRT) as shown below. Default Resolution for VGA is 800x600.

| 640X480 / 60Hz   | 640X480 / 75Hz   |
|------------------|------------------|
| 800X600 / 60Hz   | 800X600 / 75Hz   |
| 1024X768 / 60Hz  | 1024X768 / 75Hz  |
| 1280X1224 / 60Hz | 1280X1024 / 75Hz |

\*\* Please check the resolution range that your VGA monitor supports first before you use VGA monitor. If you select high resolution such as 1024X768, 1280X1024 on VGA SETUP with VGA monitor that does NOT support those high resolutions, image display may NOT be seen properly.

# 2) Screen Display Setup

| SCREEN D                                                                    | DISPLAY                                                                                                    |                        |                                                                                                    |
|-----------------------------------------------------------------------------|----------------------------------------------------------------------------------------------------|------------------------|----------------------------------------------------------------------------------------------------|
| VERTICAL POSITION<br>HORIZONTAL POSITION<br>BOARDER ENABLE<br>BOARDER COLOR |                                                                                                    | 24<br>00<br>ON<br>GRAY |                                                                                                    |
|                                                                             | DEFAULT                                                                                                    | ESC                    |                                                                                                    |
| 2005 /07/ 21 22:05:18                                                       | []) (17D<br>(17D<br>(17D)<br>(17D)<br>(17 |                        | VERTICAL POSITION : -5 ~ 5<br>HORIZONTAL POSITION : -31 ~ 31<br>BORDER ENABLE : ON/OFF<br>BORDER COLOR : COLOR SELECT |
|                                                                             | 0000 °                                                                                                    |                        |                                                                                                    |

3) OSD Setup

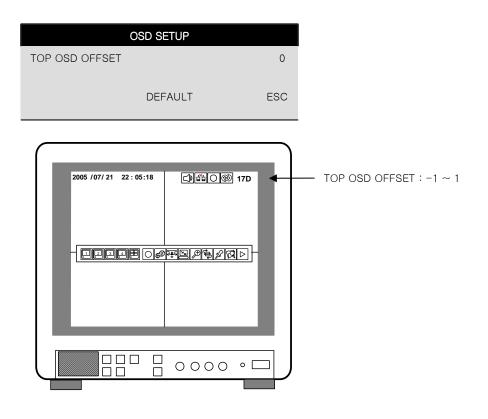

# 5-3. Record

This is the most important configuration of the DVR. When you select 'RECORD SETUP' in the main menu, you can see the window as shown below.

|                                | RECORD |     |
|--------------------------------|--------|-----|
| RECORD SETUP<br>SCHEDULE SETUP |        | ESC |
|                                |        |     |

# 1) Record Setup

# (1) QUALITY : 5 step selectable

- Highest
- High
- Normal
- Low
- Lowest

# (2) REMAIN SIZE

Indicates HDD capacity remains by size (GB). / Indicates total HDD capacity (GB).

QUALITY

REMAIN SIZE

REMAIN TIME

RECORD SETUP

DEFAULT

HIGHEST

GB / GB D-00 H-00 M-00

ESC

# (3) REMAIN TIME

Indicates HDD capacity remains by time.

D- days, H- hours, M- Minutes

# 2) Schedule Setup

DVR system records in Schedule Recording mode. In Schedule Recording mode, you can choose four different types of recording modes and schedule by 2 hour interval from Sunday to Saturday. Default recording mode is continuous recording.

Set Recording time interval for a day of the week (Time interval : by 2 hour ) and recording type.

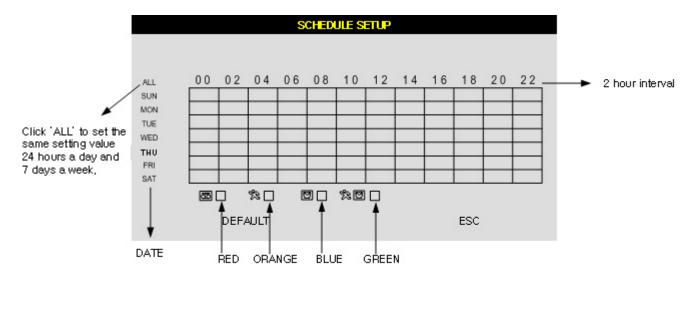

- ☆: 24 hour continuous recording (Red color)
- 🖾 : Motion recording (Orange color)
- ☑: Alarm recording (Blue color)
- ☆ 🖾 : Motion & Alarm recording (Green color)

# \* Default setting is continuous recording.

\* Each recording type is indicated in different color of boxes.

You can set up schedule by dragging the mouse. In this case, the recording type of the boxes dragged is same as the one that you initially select. All blocks can be activated or deactivated by using 'ALL' button.

Once you set up schedule record, DVR records as it is scheduled in normal times.
 In emergency situation, you can click olicon to make DVR record continuously.
 To exit emergency recording mode and go back to scheduled recording mode, click olicon.
 (please see page 15)

# 5-4. Configuration

When you click 'CONFIGURATION' on the main menu, you can go to 'CONFIGURATION' menu as shown on the right.

## CONFIGURATION

HDD MANAGEMENT CAMERA SETUP MOTION SETUP ALARM SETUP INTERVAL SETUP TIME/DATE SETUP PASSWORD SETUP BUZZER SETUP

ESC

# 1) HDD Management

You can see HDD Model name, serial number, number of blocks and size of HDD. You can also clear HDD. (While you are in this HDD MANAGEMENT Mode, DVR does NOT record.)

|                                                                                                    | HDD MANAGEMENT                             |                                                                         |   |
|----------------------------------------------------------------------------------------------------|--------------------------------------------|-------------------------------------------------------------------------|---|
| MODEL : HDD MODEL NAME<br>SERIAL : HDD SERIAL No.<br>BLOCKS : HDD LBA BLOCK Number<br>SIZE : HDD TOTAL SIZE<br>SPEED : HDD MODE<br>OVERWRITE : ENABLE, DISABLE | MODEL<br>SERIAL<br>BLOCKS<br>SIZE<br>SPEED | WDC WD3200JS-60PDB0<br>WD-WCAPD3768692<br>1048576 LBA<br>250 GB<br>PIO4 |   |
|                                                                                                    | OVERWRITE                                  | ENABLE                                                                  |   |
| What is OVERWRITE?                                                                                                    |                                            |                                                                         |   |
| - When HDD is full, the oldest data in HDD is automatically deleted as DVR records new data.                                                                   |                                            | CLEAR ESC                                                               | ; |

# CHAP. 5 Setup

# 2) Time/Date Setup

In this setup, you can select date/time of DVR system and display format.

DATE FORMAT : DATE(ASIAN/EUROPEAN /AMERICAN) HOUR FORMAT : (12H/24H) MONTH FORMAT : (ENGLISH,NUMERIC)

| }   | TIME/DATE SETUP                            |                |                        |  |
|-----|--------------------------------------------|----------------|------------------------|--|
| eel | DATE<br>TIME                               | JUN/15<br>15:4 | /2007<br>11 :45        |  |
| qL  | DATE FORMAT<br>HOUR FORMAT<br>MONTH FORMAT | 24             | RICAN<br>HOUR<br>GLISH |  |
|     |                                            | DEFAULT        | ESC                    |  |

# 3) Camera Setup

You can setup values for each camera.

| CAN                                                             | IERA SETUP  |                               |
|-----------------------------------------------------------------|-------------|-------------------------------|
| CHANNEL<br>TITLE<br>BRIGHTNESS<br>CONTRAST<br>SATURATION<br>HUE | CAN         | CH1<br>//01<br>7<br>14<br>-32 |
| DEFAULT                                                         | ALL-DEFAULT | ESC                           |

- (1) CHANNEL : You can select a channel which you want to change values.
- (2) TITLE : You can name each camera with 8-digit number or letter combination. Move the cursor onto a location that you want and choose numbers or letters by using mouse wheel or left/right button of the mouse. To exit to the previous menu mode, click 'ESC'. DEFAULT = CAM01\_\_\_ ~ CAM03\_\_\_

(3) COLOR : You can adjust color, for each camera by using the mouse. BRIGHTNESS : Adjust brightness ( $-32 \sim 31$ ) [DEFAULT = 1] CONTRAST : Adjust contrast ( $-32 \sim 31$ ) [DEFAULT = 7] SATURATION : Adjust saturation ( $-32 \sim 31$ ) [DEFAULT = 14] HUE : Adjust hue ( $-32 \sim 31$ ) [DEFAULT = -32]

# (4) Executing Buttons

ALL-DEFAULT : Initializing all values for all channel as a default setting value.(CH1  $\sim$  CH4) DEFAULT : Initializing all values, for the applied channel, only as a default setting value. ESC : Use to exit

# CHAP. 5 Setup

4) Motion Setup

|                                            | MOTIO               | N SETUP     |     |
|--------------------------------------------|---------------------|-------------|-----|
| CHANNEL<br>SENSITIVITY<br>DURATION<br>SIZE | CH1<br>6<br>05<br>2 |             |     |
| DEFAULT                                    |                     | ALL-DEFAULT | ESC |

MOTION SETUP: You can change values by mouse wheel and left/right button of the mouse. - SENSITIVITY: Adjust sensitivity of a movement. You can adjust level 1 ~ level 7.

- [DEFAULT : 6]
- DURATION : Whenever motion is detected (set in Motion Recording mode), DVR records for a certain time from the point when motion is detected.
  - (2 sec.~99 sec.) [DEFAULT : 5 sec.]
- SIZE : Select the CELL SIZE for Blocked Area (RED).
  - (1,2,3,6, and ALL) [DEFAULT : 2]
- ALL-DEFAULT: Default setup for all channels

MOTION MASK SETUP : Set motion detection area.

- CELL : Move to the cell and then decide to make it activated or deactivated by clicking it.
   When the cell is activated, motion is detected. Motion is not detected on deactivated cells.
  - Whenever you click a cell, it changes between activated and deactivated.

BLOCK SETUP: First, you decide 'Activated' or 'Deactivated' by clicking a cell.

- Then, if the initial cell is 'Activated', the blocks dragged by the mouse are also activated.
  - If the initial cell you select is deactivated, the blocks dragged are also deactivated.

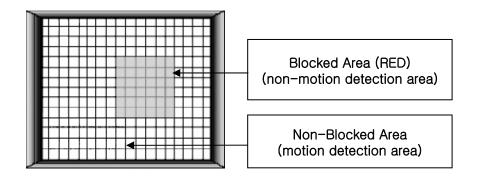

# 5) Interval Setup

See the switching time interval for SEQ or PIP function. (1 sec. ~99 sec. )

SEQUENCE SCREEN :Set the sequencing switch time interval in live full screen.

PIP SCREEN : Set the sequencing switch time interval of PIP window.

| EVENT UPDATE : Set the minimum time interval of event |        |
|-------------------------------------------------------|--------|
| to be listed on EVENT LIST.                           |        |
| If EVENT LIPDATE time is set at 10 sec                | only f |

If EVENT UPDATE time is set at 10 sec, only following event happened 10 sec or more than 10 sec later previous event shall be listed on EVENT LIST.

# 6) Alarm Setup

Set type of alarm sensors connected to DVR unit. N.O represents Normal Open type and N.C Normal Close type.

# SEQUENCE SCREEN 01 SEC PIP SCREEN 01 SEC EVENT UPDATE 600 SEC DEFAULT ESC

**INTERVAL SETUP** 

| ALRAM SETUP   |         |     |  |  |  |
|---------------|---------|-----|--|--|--|
|               |         |     |  |  |  |
| CHANNEL       |         | CH1 |  |  |  |
| INPUT DISABLE |         |     |  |  |  |
| DURATION      | 01 SEC  |     |  |  |  |
| ALL-DEFAULT   | DEFAULT | ESC |  |  |  |

# 7) Password Setup

Set user ID and Password. You can make up to 8-digit number combination for a password by clicking number '1'  $\sim$  '9' on password setup menu.

To change password, you need to click 'USER PW' first to activate the menu.

You must input current password and then input new password. And input again new password to confirm.

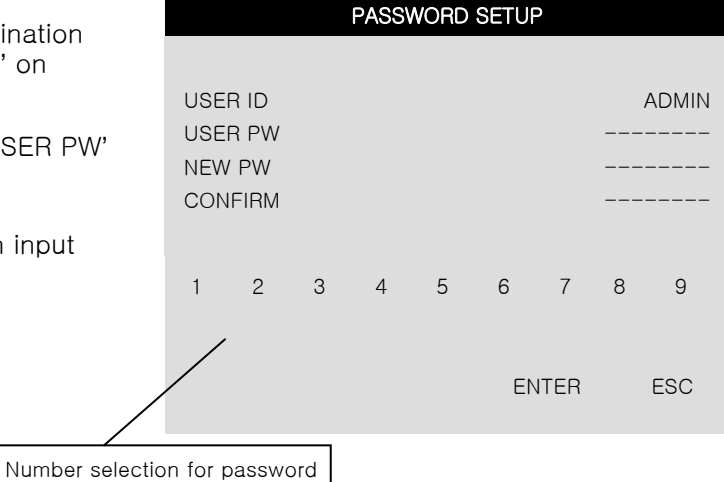

\* Changing the user Password in the first operation is recommended.

# CHAP. 5 Setup

INPUT : Select NORMAL OPEN, NORMAL CLOSE, or DISABLE. DISABLE represents no use of alarm sensor connected to DVR.

DURATION : Set the duration of alarm when an ALARM is activated. (2 sec. ~ 99 sec.)

8) Buzzer Setup

You can select Buzzer OFF/ON on this setup menu.

| BUZZER SETUP                  |         |          |  |  |
|-------------------------------|---------|----------|--|--|
| KEY TONE<br>VIDEO LOSS        |         | ON<br>ON |  |  |
| ALARM ACTIVE<br>MOTION DETECT |         | ON<br>ON |  |  |
|                               | DEFAULT | ESC      |  |  |

# 5-5. External Device Setup

Please refer to 4-1. System Log in again. Then, click 'ENTER'.

| DVR LOG-IN               |   |   |   |    |      |   |   |      |
|--------------------------|---|---|---|----|------|---|---|------|
| USER ID ADMIN<br>USER PW |   |   |   |    |      |   |   |      |
| 1                        | 2 | 3 | 4 | 5  | 6    | 7 | 8 | 9    |
|                          |   |   |   | EN | ITER |   |   | EXIT |
|                          |   |   |   |    |      |   |   |      |

### Click 'EXTERNAL DEVICE'

| MAIN MENU                                                                                                    |         |
|----------------------------------------------------------------------------------------------------|---------|
| DISPLAY SETUP<br>RECORD<br>CONFIGURATION<br>EXTERNAL DEVICE<br>BACK-UP<br>FIRMWARE UPGRADE<br>FACTORY DEFAULT |         |
| LANGUAGE                                                                                                    | ENGLISH |
|                                                                                                    | EXIT    |

Set parameters of external devices connected to DVR like Ethernet, Mouse, etc. If you click EXTERNAL DEVICE on the main menu, then you will see the window shown on the right.

# EXTERNAL DEVICE

TCP/IP SETUP PAN/TILT SETUP MOUSE SETUP AUDIO SETUP

ESC

1) TCP/IP Setup

TCP/IP function enables you to see live pictures and recorded pictures via the Internet.

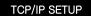

IP SETUP DDNS SETUP

ESC

# CHAP. 5 Setup

# CHAP. 5 Setup

(1) IP Setup :

Shows the network information assigned to the DVR unit. If the DHCP setup status is AUTOMATIC, you can set the IP port only. If the DHCP setup status is MANUAL, you must set all parameters.

If IP port number is blocked, a network specialist's advice is needed.

|                                            | IP SETUP                                                       |
|--------------------------------------------|----------------------------------------------------------------|
| MAC ADDRESS<br>DHCP MODE                   | 00-0A-A2-00-FD-63<br>MANUAL<br>IP DETECT                       |
| IP PORT<br>IP ADDRESS<br>GATEWAY<br>SUBNET | 50000<br>192.168.001.160<br>192.168.001.001<br>255.255.255.255 |
|                                            | ESC                                                            |

# A. Static IP

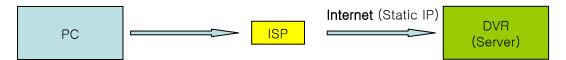

A static IP address is a number (in the form of a dotted quad) that is assigned to a computer by an Internet service provider (ISP) to be its permanent address on the Internet. Input IP address which is assigned by your ISP in IP CONFIG SETUP.

1) Verify if IP address is OK or not with PC before connecting DVR.

(or inquires to Internet service provider that assigned IP address, GATEWAY, SUBNET MASK) 2) Connect LAN cable to DVR after confirmation.

- 3) DVR : MENU  $\rightarrow$  LOG IN DVR  $\rightarrow$  EXTERNAL DEVICE  $\rightarrow$  TCP/IP SETUP  $\rightarrow$  IP SETUP .
- 4) Set DHCP to MANUAL.
- 5) Verify if MAC ADDRESS starts from 00-0A-A2....
- 6) Input the assigned IP address.
- 7) Set IP PORT. (50000 recommended)
- 8) Input GATEWAY (which is assigned by your ISP).
- 9) Input SUBNET MASK (which is assigned by your ISP).
- 10) Go out of MENU SETUP.
- 11) Turn off and on Modem (Router) which is provided by your ISP.
  - -> This is to reset client of MAC from your ISP. Wait 30 seconds after turning on.
- 12) Access DVR with Remote Viewer Software. See a chap.6 IRS

|                                            | IP SETUP                                                              |                                            |
|--------------------------------------------|-----------------------------------------------------------------------|--------------------------------------------|
| MAC ADDRESS<br>DHCP MODE                   | 00-0A-A2-**-**<br>MANUAL<br>IP DETECT                                 |                                            |
| IP PORT<br>IP ADDRESS<br>GATEWAY<br>SUBNET | 50000<br>211.118.047.160<br>211.118.047.001<br>255.255.255.255<br>ESC | Assigned by your Internet Service Provider |

\* If user fails to access, please verify 1,6,7,8,9,11 again.

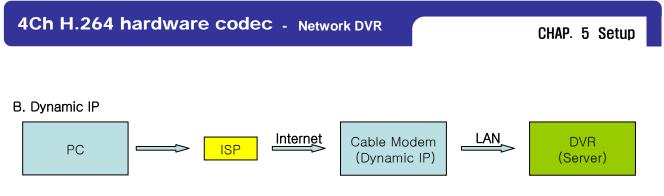

This contrasts with a Dynamic IP address, wherein an IP address is assigned to a computer, usually by a remote server which is acting as a Dynamic Host Configuration Protocol server. IP addresses assigned using DHCP may change depending on the addresses available in the set scope. Dynamic IP Addresses assigned by Dynamic Host Configuration Protocol servers are used because it creates effiency within a network.

If you set 'AUTOMATIC' for DHCP Type on TCP /IP setup menu, IP information is automatically assigned from ISP's DHCP.

- 1) Verify if IP address is OK or not with PC before connecting DVR. (The internet connection confirmation)
- 2) Connect LAN cable to DVR after confirmation.
- 3) Turn off and on Modem (Router) which is provided by ISP company.
  - -> This is to reset client of MAC from ISP company. Wait 30 seconds after turning on.
- 4) Turn off and on DVR.
- 5) DVR: MENU  $\rightarrow$  LOG IN DVR  $\rightarrow$  EXTERNAL DEVICE $\rightarrow$ TCP/IP SETUP  $\rightarrow$  IP SETUP.
- 6) Verify if MAC ADDRESS starts from 00-0A-A2...
- 7) Set DHCP to AUTOMATIC and click 'IP DETECT'.
- 8) Set DHCP to MANUAL
- 9) Go out of MENU SETUP after getting IP successfully.
- 10) Access DVR with Remote Viewer Software.
  - See a chap.6 IRS

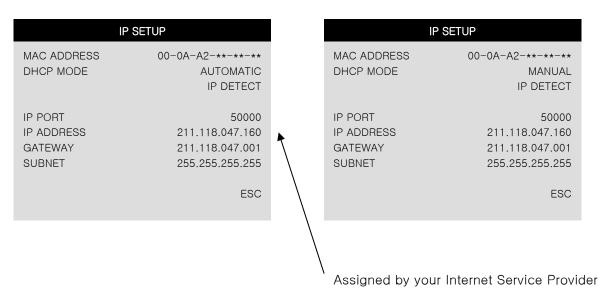

\* If user fails to access, please verify 1,3,4,7,8 again.

CHAP. 5 Setup

# C. Dynamic IP of PPPoE (DSL)

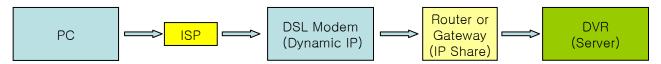

DVR doesn't support DSL (PPPoE), user will need to set NETWORK with IP SHARE in order to access DVR remotely. At this time, user will need to port forward on DVR. Please contact IP SHARE Manufacturer if you need to know how to forward port.

Even though the user may have a Static/Dynamic IP, if you want to use another device (PC) through IP SHARE, set NETWORK as follows

- Verify if IP address is OK or not with PC before connecting DVR. (The internet connection confirmation)
- 2) Connect Router (IP SHARE) to DSL modem as shown the following picture.
- 3) Set the Internet connection on Router (IP SHARE). (Refer to the Router Manual).
- 4) Verify if sub-group of network in Router is OK or not.
- 5) Connect DVR to Router.
- 6) DVR : MENU  $\rightarrow$  LOG IN DVR  $\rightarrow$  EXTERNAL DEVICE  $\rightarrow$  TCP/IP SETUP  $\rightarrow$  IP SETUP.
- 7) Set DHCP to AUTOMATIC and click IP DETECT.
- 8) Set DHCP to MANUAL
- 9) Verify if MAC ADDRESS starts from 00-0A-A2....
- 10) Set IP PORT, (50000 recommended )
- 11) Go out of MENU SETUP.
- 12) Forward port from Router (Refer to the next page).
- 13) Access DVR with external IP and Port (Port forwarded).
- \* If Router supports DDNS, user can access Remote Viewer using Domain Information.

| IF                                         | P SETUP                                                        | IP SETUP                                   |                                                                |  |  |
|--------------------------------------------|----------------------------------------------------------------|--------------------------------------------|----------------------------------------------------------------|--|--|
| MAC ADDRESS<br>DHCP MODE                   | 00-0A-A2-**-**<br>AUTOMATIC<br>IP DETECT                       | MAC ADDRESS<br>DHCP MODE                   | 00-0A-A2-**-**-<br>MANUAL<br>IP DETECT                         |  |  |
| IP PORT<br>IP ADDRESS<br>GATEWAY<br>SUBNET | 50000<br>192.168.001.160<br>192.168.001.001<br>255.255.255.255 | IP PORT<br>IP ADDRESS<br>GATEWAY<br>SUBNET | 50000<br>192.168.001.160<br>192.168.001.001<br>255.255.255.255 |  |  |
|                                            | ESC                                                            |                                            | ESC                                                            |  |  |

\* If user fails to access, please verify 1,4,7,8,12 again.

If you are using a router, please setting up DMZ and Port Forwarding instructions below.

### [How to set DMZ]

- Set DMZ as per router manual, if you want to connect a DVR by using one internet line.
- Setting procedure and name of DMZ may be various from router manufacturers.
- For more detail information, please refer to router manual.
  - One example of how to set DMZ is shown below.
  - 1) Access to your router. (Please refer to router manual provided by a router manufacturer.)
  - 2) Find 'Applications & Gaming' and go to 'DMZ'.
  - 3) Click 'Enable' and input IP address on 'DMZ Host IP Address'.
  - 4) Click 'Save Settings' to save.

| Applications<br>& Gaming | r<br>Wireless-G Broadband Router                                                                                                    | ere Verson +7.00<br>WRT54G |
|--------------------------|----------------------------------------------------------------------------------------------------|----------------------------|
|                          | Setup         Wireless         Security         Access<br>Restrictions         Applications         Administration           Part Range Farward         I         Part Trogeting         I         DMZ         I         Code | Status                     |
|                          | C Disable     DM2: Enable     Enable     DM2: Enable     explose your re     internet: A1 por     accessible from     More                                                                                                    | uter to the<br>ta will be  |
|                          | Save Settings Cancel Changes                                                                                                    | 10.00                      |

### [How to do Port Forwarding]

- Set Port Forwarding as per router manual, if you want to connect to several DVRs by using one internet line.
- Setting procedure and name of Port Forwarding may be various from router manufacturers.
- For more detail information, please refer to router manual.
  - One example of how to do Port Forwarding is shown below.
  - 1) Access to your router. (Please refer to router manual provided by a router manufacturer.)
  - 2) Find 'Applications & Gaming' and go to 'Port Range Forward' on the menu.
  - 3) Input Port number of your DVR on 'Start' / 'End' section below.
  - 4) Input IP Address and check 'Enable'. Then, click 'Save Settings' to save.

| Applications<br>& Gaming |                          | Wireless-G Broadband Router WRT54G |    |                         |          |               |                              |                                                          |                       |  |
|--------------------------|--------------------------|------------------------------------|----|-------------------------|----------|---------------|------------------------------|----------------------------------------------------------|-----------------------|--|
|                          | Setup<br>Port Range Forw | Wireless<br>vard                   |    | Security<br>t Tropering | Rest     |               | oplications<br>Gaming<br>Cet | Administration                                           | Status                |  |
| Port Range Forward       |                          |                                    |    | Port F                  | lange    |               |                              | Port Range Fo<br>Certain applicat                        | ions may requ         |  |
|                          | Application              | Start                              |    | End                     | Protocol | IP Address    | Enable                       | to open specifi<br>for it to function<br>Examples of the | correctly.            |  |
|                          | dur                      | 50000                              | to | 50000                   | Both •   | 192.168.1 160 | 9                            | include servers<br>online games. V                       | and certain           |  |
|                          |                          | 0                                  | to | 0                       | Both •   | 192.168.1.0   | 1                            | for a certain po<br>the internet, the                    | router will ro        |  |
|                          |                          | 0                                  | to | 0                       | Both ·   | 192.168.1. 0  |                              | the data to the specify. Due to                          | security              |  |
|                          |                          | 0                                  | to | 0                       | Both ·   | 192.168.1.0   | 0                            | concerns, you<br>port forwarding<br>ports you are u      | to only those         |  |
|                          |                          | 0                                  | to | 0                       | Both ·   | 192.168.1. 0  | 0                            | uncheck the En<br>after you are fi                       | able checkto          |  |
|                          |                          | 0                                  | to | 0                       | Both ·   | 192.168.1.0   |                              | More                                                     | and the second second |  |
|                          |                          | 0                                  | to | 0                       | Both *   | 192.168.1.0   |                              |                                                          |                       |  |
|                          |                          | 0                                  | 10 | 0                       | Both •   | 192.168.1.0   |                              |                                                          |                       |  |
|                          |                          | 0                                  | to | 0                       | Both *   | 192.168.1.0   |                              |                                                          |                       |  |
|                          |                          | 0                                  | to | 0                       | Both .   | 192.168.1.0   |                              |                                                          |                       |  |

# D. Direct connect to DVR

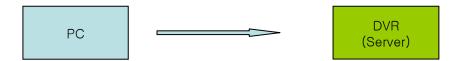

When you try to connect to DVR directly, you must use DIRECT CABLE.

# a. PC's TCP/IP Setting

1. For WindowsXP/2000, Click [start] - [Control Panel] click

| Administrato           | r                                                          |  |
|------------------------|------------------------------------------------------------|--|
| Internet Explorer      | My Documents My Recent Documents My Computer Control Panel |  |
| All <u>P</u> rograms 📡 | Search                                                     |  |
| i start                | Log Off 🚺 Tựrn Off Computer                                |  |

2. Double click [Network Connections]

| P Control Panel         |       |                          |                             |                    |                         |                           |                        |                         |             |
|-------------------------|-------|--------------------------|-----------------------------|--------------------|-------------------------|---------------------------|------------------------|-------------------------|-------------|
| Ele Edit Yew Favorites  | Icols | Help                     |                             |                    | _                       |                           |                        |                         | <b>1</b> 27 |
| 3 Back + 3 + 3          | Øs    | earch 🜔 Fo               | olders 🔝 -                  |                    |                         |                           |                        |                         |             |
| Address 🕞 Control Panel |       |                          |                             |                    |                         |                           |                        | ~                       | <b>5</b> 60 |
| Control Panel           | 8     | Accessibility<br>Options | Add Hardware                | Add or<br>Remov    | Administrative<br>Tools | CSNW                      | Data Sources<br>(ODBC) | Date and Time           |             |
| See Also                | ۲     | Display                  | Folder Options              | Fonts              | Game<br>Controllers     | GigaCheck                 | Internet<br>Options    | Seyboard Keyboard       |             |
| Help and Support        |       | Mouse                    | Network<br>Connections      | Phone and<br>Modem | Power Options           | Printers and<br>Faxes     | Regional and Language  | Scanners and<br>Cameras |             |
|                         |       | Scheduled<br>Tasks       | Sounds and<br>Audio Devices | Speech             | System                  | Taskbar and<br>Start Menu | User Accounts          |                         |             |

3. Right-button click [Local Area Connection]

| S Network Connections                                                                                                    |                                                |                                                                                        |          |
|----------------------------------------------------------------------------------------------------|------------------------------------------------|----------------------------------------------------------------------------------------|----------|
| Eile Edit View Favorites Iools                                                                                                  | Advagced Help                                  |                                                                                        | <b>#</b> |
| 🔇 Back 🔹 🔘 - 🏂 🔎 Se                                                                                                    | arch 📂 Folders 🛄 •                             |                                                                                        |          |
| Address 🔍 Network Connections                                                                                                   |                                                |                                                                                        | 🛩 🛃 Go   |
| Network Tasks                                                                                                    | LAN or High-Speed Internet                     |                                                                                        |          |
| <ul> <li>Create a new connection</li> <li>Set up a home or small office network</li> <li>Disable this network device</li> </ul> | 1394 Connection<br>Enabled<br>1394 Net Adapter | Local Area Connection<br>National cable updated<br>Disable v-Pamil<br>Status<br>Regain |          |
| Rename this connection                                                                                                    |                                                | Bridge Connections                                                                     |          |
| Change settings of this<br>connection                                                                                           |                                                | Create Shortcut<br>Delete<br>Rename                                                    |          |
|                                                                                                    |                                                | Properties .                                                                           |          |
|                                                                                                    |                                                | N                                                                                      |          |

4. Click 'Properties' [General] - [Internet Protocol (TCP/IP)]

| - Local           | Area Connection Properties                                                                                                    | ?      |
|-------------------|----------------------------------------------------------------------------------------------------|--------|
| General           | Authentication Advanced                                                                                                    |        |
| Connec            | t using:                                                                                                    |        |
| B V               | IA Networking Velocity-Family Giga-bit Ethernet Ada                                                                                               | pter   |
|                   | Configu                                                                                                    | ıre    |
| This c <u>o</u> r | nnection uses the following items:                                                                                                    |        |
|                   | Client for Microsoft Networks<br>QoS Packet Scheduler<br>File and Printer Sharing for Microsoft Networks<br>Internet Protocol (TCP/IP)            |        |
|                   | ostall Uninstall Properti                                                                                                    | es     |
| Descr             | iption                                                                                                    | _      |
| wide              | emission Control Protocol/Internet Protocol. The defa<br>area network protocol that provides communication<br>is diverse interconnected networks. | ault   |
| Sho <u>y</u>      | $\underline{w}$ icon in notification area when connected                                                                                          |        |
|                   | ОК                                                                                                    | Cancel |

5. IP Address Setting

| ternet Protocol (TCP/IP) Pr                                                                                                    | operties                                                                | ? 🔀    |                                                                                                    |                                                                                                    |                                             |
|----------------------------------------------------------------------------------------------------|-------------------------------------------------------------------------|--------|----------------------------------------------------------------------------------------------------|----------------------------------------------------------------------------------------------------|---------------------------------------------|
| General                                                                                                    |                                                                         |        |                                                                                                    |                                                                                                    |                                             |
| You can get IP settings assigned auto<br>this capability. Otherwise, you need to<br>the appropriate IP settings.                                                                                                    |                                                                         |        |                                                                                                    |                                                                                                    |                                             |
| Obtain an IP address automatical     Use the following IP address:     IP address:     Subnet mask:     Default gateway:     Obtain DNS server address auto     Use the following DNS server ad     Preferred DNS server:     Alternate DNS server: | 192.168.1.2         255.255.255.0         192.168.1.1         matically |        | AAA.BBB.CC<br>DDD with DV<br>Subnet mask<br>Default gatew<br>AAA.BBB.CC<br>DNS Server<br>Supplier. | AAA.BBB.CCC.DDD<br>C is identical with DV<br>R's setting is not san<br>must be 255.255.25<br>vay is AAA.BBB.CCC<br>C is identical with HU<br>is different in the c<br>es not using internet<br>espective. | ne<br>5.0<br>JB's Address<br>country and IS |
|                                                                                                    |                                                                         |        | $\backslash$                                                                                       |                                                                                                    |                                             |
| <b>b. DVR Setting</b><br>Please reaffirm DVR set                                                                                                    |                                                                         | Cancel |                                                                                                    | Setting exam                                                                                                    | nple                                        |
| b. DVR Setting<br>Please reaffirm DVR set<br>EXTERNAL DEVIC<br>CP/IP SETUP<br>AN/TILT SETUP<br>OUSE SETUP<br>UDIO SETUP                                                                                                    | ting                                                                    | Cancel |                                                                                                    | Setting exam                                                                                                    | nple                                        |
| Please reaffirm DVR set<br>EXTERNAL DEVIC<br>CP/IP SETUP<br>AN/TILT SETUP<br>OUSE SETUP<br>UDIO SETUP<br>UDIO SETUP                                                                                                    | ting<br>DE<br>ESC                                                       | Cancel |                                                                                                    |                                                                                                    | nple                                        |
| Please reaffirm DVR set<br>EXTERNAL DEVIC<br>CP/IP SETUP<br>AN/TILT SETUP<br>OUSE SETUP                                                                                                    | ting<br>DE<br>ESC                                                       |        | AC ADDRESS<br>HCP MODE                                                                             | IP SETUP<br>00-0A-A2-00-FD-<br>MANU.<br>IP DETEC                                                                                                    | 63<br>AL                                    |

# CHAP. 5 Setup

(2) DDNS Setup :

Please refer to CH.8 DDNS Setup for more information.

Refer to CH7-2 DDNS set up in DVR on page 53.

|                     | DDNS S                                                          | SETUP                                                |
|---------------------|-----------------------------------------------------------------|------------------------------------------------------|
| DN                  | NS ENABLE<br>S SERVER<br>ERVAL                                  | OFF<br>192.168.063.001<br>D-00 H-00 N-20<br>REGISTER |
| IP A<br>IP F<br>REI | NS STATUS<br>ADDRESS<br>PORT<br>MAIN TIME<br>ST REGISTRATION DA | лте                                                  |
|                     |                                                                 | ESC                                                  |

#### CHAP. 5 Setup

#### 2) Pan/Tilt Setup

| PAN/TILT SETUP<br>COMMAND SETUP<br>SPEED SETUP<br>ESC | ← PTZ Camera se<br>← PTZ Speed set | •           |  |
|-------------------------------------------------------|------------------------------------|-------------|--|
| PAN/TIL                                               | T SETUP                            |             |  |
| PAN SPEED<br>TILT SPEED<br>ZOOM SPEED                 |                                    | 7<br>7<br>7 |  |
|                                                       | DEFAULT                            | ESC         |  |

|                                                     | COMMAND SETUP              |                               |                            |                                   |
|-----------------------------------------------------|----------------------------|-------------------------------|----------------------------|-----------------------------------|
| CHANNEL<br>MODEL<br>PTZ ID<br>BAUDRATE<br>CMD DELAY |                            |                               | ELCC<br>400 E<br>1 MS      | 000<br>3PS                        |
| COMMAND<br>LENGTH<br>CODE                           | PA<br>00<br>00<br>00<br>00 | N/TIL<br>00<br>00<br>00<br>00 | 00<br>00<br>00<br>00<br>00 | TOP<br>16<br>00<br>00<br>00<br>00 |
| DEFAULT                                             | ALL-DEFAULT                |                               | E                          | ESC                               |

MOUSE SETUP

AUDIO SETUP

DEFAULT

DEFAULT

3

ESC

CH1

00

00

ESC

SENSITIVITY

CHANNEL

INPUT VOLUME

OUTPUT VOLUME

- (1) CHANNEL : Selects channel
- (2) MODEL : Selects camera model (protocol type) per each channel
- (3) PTZ ID : Selects PTZ ID (per each channel)
- (4) BAUDRATE : Selects data transmission speed
- (5) CMD DELAY : Selects command delay time

#### 3) Mouse Setup

If you increase sensitivity, mouse cursor moves fast.

#### 4) Audio Setup

If you select a channel, the audio of the selected channel is recorded.

- (1) CHANNEL : By selecting a channel, you can set audio recording ON/OFF.
- (2) INPUT VOLUME : Volume setup for microphone
- (3) OUTPUT VOLUME : Volume setup for speaker

#### 5) Spot Setup

(1) SWITCHING INTERVAL

Channel switching time (01 sec.  $\sim$  99 sec.)

(2) ALARM POP-UP

When ALARM is detected, the image of channel connected with Alarm sensor pops up. Set ALARM detection pop-up (ON/OFF)

(3) MOTION POP-UP

Set MOTION detection pop-up (ON/OFF)

**※** EVENT POP-UP DURATION

SPOT SETUPSWITCHING INTERVAL01 SECALARM POPUPONMOTION POPUPONEVENT POPUP DURATION05 SECDEFAULTESC

If events (MOTION or ALARM) happen on several channels at the same time, channel No. 1 has the first priority to pop up. For example, if events happen on channel No. 1, channel No. 2, and channel No. 4 at the same time, channel No. 1 pops up. If the motion disappears on channel No. 1, then channel No. 2 pops up for the time duration that you set. However, even though motion happens on channel No. 1 again within the duration, channel No. 2 still displays. If motion on channel No.1 keeps on going even after the duration, channel No. 1 pops up again.

#### 5-6. Firmware Upgrade

When it comes to firmware upgrade, you may ask your local dealer.

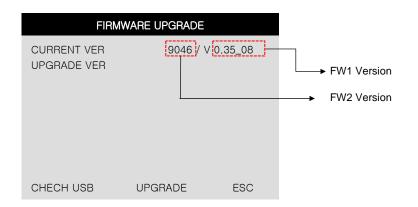

#### 5-7. Factory Default

Factory default setting initializes DVR system.

Select categories below that you want to initialize and choose ON. Then, click 'Default' button. In order to initialize all of the categories below, choose ON for 'ALL'. Then, click 'Default' button. Please refer to CH.4-2 Factory default again. (see page14)

| FACTORY DEFAULT |     |  |  |  |
|-----------------|-----|--|--|--|
| ALL             | OFF |  |  |  |
|                 |     |  |  |  |
| DISPLAY SETUP   | OFF |  |  |  |
| RECORD SETUP    | OFF |  |  |  |
| SCHEDULE SETUP  | OFF |  |  |  |
| CAMERA SETUP    | OFF |  |  |  |
| CONFIGURATION   | OFF |  |  |  |
| EXTERNAL DEVICE | OFF |  |  |  |
|                 |     |  |  |  |
| DEFAULT         | ESC |  |  |  |

CHAP 6. IRS

Exit

CHAP 6. IRS (Integrated Remote Station)

### MAIN INTERFACE

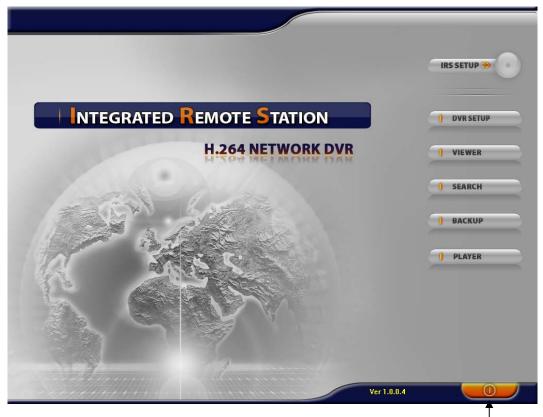

| IRS SETUP | Inputs information for IRS network connection.           |
|-----------|----------------------------------------------------------|
| DVR SETUP | Changes DVR setting over a network.                      |
| VIEWER    | Enables to show live image display.                      |
| SEARCH    | Enables to search and show recorded image display.       |
| BACKUP    | Enables to back up recorded images in DVR to your PC.    |
| PLAYER    | Enables to play the backup images on your PC. (AM4 file) |
|           |                                                          |

\* Interface and functions of IRS are subject to change without prior notice.

6-1. IRS Setup

| IRS Setup  | IRS SETUP       |                  |
|------------|-----------------|------------------|
| Site Setup |                 |                  |
| Address    | CONNECTION      | REGISTERING SITE |
|            | • MANUAL C DDNS | UPDATE           |
|            | MEMBER ID       | DELETE           |
|            | NAME            |                  |
|            | TEST CONNECTION | CH               |
|            | ADDRESS         |                  |
|            | PORT 58688      | (UF              |
|            | LOGIN           |                  |
| 9          | ID              | SAVE             |
|            | PASSWORD        |                  |
| 22         |                 | OK               |
| ed         | OK CANCEL       | CANCEL           |

| MANUAL<br>DDNS | Select "Manual" to input IP address and port number manually.<br>Select "DDNS" to use IP address and port number that you already registered in DDNS<br>server. (For more information about DDNS, please refer to page 54~59.) |
|----------------|----------------------------------------------------------------------------------------------------|
| Member ID      | Input member ID that you registered in DDNS server.                                                                                                    |
| Name           | Input DVR name that you registered in DDNS server.                                                                                                    |

ADDRESS Input IP address manually. PORT Input port number manually.

LOGIN ID

Input DVR ID which has been set in DVR already. (Input 'admin'.) Password Input password of DVR.

\* Interface and functions of IRS are subject to change without prior notice.

#### 6-2. DVR Setup

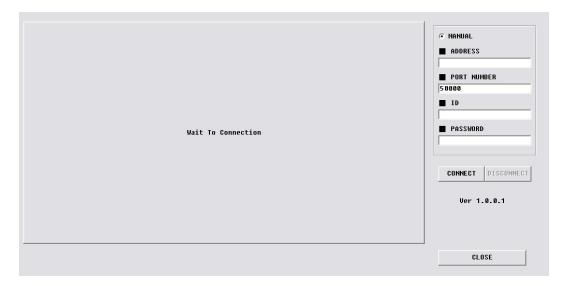

You can change some settings of DVR listed below over a network.

(Alarm, Buzzer, Interval, Record Configuration, Record Schedule, Audio)

MANUAL Input IP address and port number of DVR manually.

ADDRESSInput IP address of DVR manually.PORT NUMBERInput port number of DVR manually.

LOGIN

IDInput DVR ID which has been set in DVR already. (Input 'admin'.)PASSWORDInput password of DVR.

CLOSE Click "CLOSE" to exit.

\* Interface and functions of IRS are subject to change without prior notice.

#### 6-3. Viewer

| 1<br>2 | DVR connection setup : Input network information to connect.<br>(IP / PORT / ID / PW)<br>System information : Displays connection status and operating information.                        |
|--------|----------------------------------------------------------------------------------------------------|
| 3      | Screen display<br>a) SCREEN DIVISION : Selects full screen mode or 4-split mode<br>b) CHANNEL : Displays full screen for each channel.                                                     |
| 4      | Audio : Set Audio ON/OFF.                                                                                                    |
| 5      | PTZ control : Controls PTZ camera remotely.<br>(In order to control PTZ camera, PTZ setting in DVR must be completed in advance.)                                                          |
| 6      | <ul><li>Network connection</li><li>a) CONNECT : Click this button to connect to DVR &amp; see live view over a network.</li><li>b) DISCONNECT : Click this button to disconnect.</li></ul> |

\* Interface and functions of Viewer are subject to change without prior notice.

6-4. Search

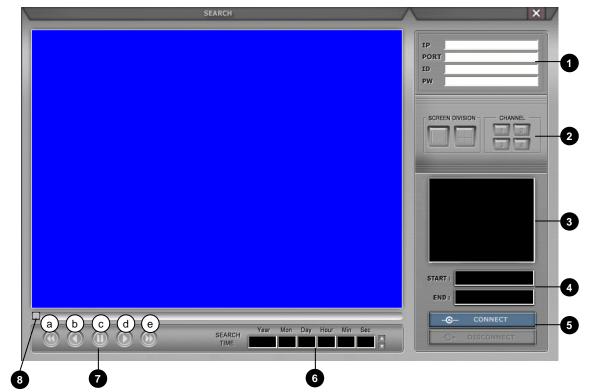

**1** DVR connection setup : Input network information to connect. (IP / PORT / ID / PW)

#### 2 Screen display

a) SCREEN DIVISION : Selects full screen mode or 4-split mode

b) CHANNEL : Displays full screen for each channel.

**3** System information : Displays connection status and operating information.

4 Recorded data display : Displays start time & end time of recorded data.

#### 5 Network connection

a) CONNECT : Click this button to connect to DVR & see live view over a network.b) DISCONNECT : Click this button to disconnect.

6 Search time : Input time and date to search images.

#### **7** Operation buttons

- a) Fast backward playback
- b) Backward playback
- c) Pause
- d) Forward playback
- e) Fast forward playback

8 Search bar : Enables to search recorded data by using this bar.

\* Interface and functions of Search are subject to change without prior notice.

#### 6-5. Backup

1) To execute BACKUP, input IP Address & Port and click 'Connect Test' button.

|                                                                                                    | Backup                          | Ver 1. 0. 0. 19        |
|----------------------------------------------------------------------------------------------------|---------------------------------|------------------------|
| Backup Information                                                                                                    |                                 | DVR Server Information |
| • IP Address         192.168.1.143           • Network Port         50000           • User ID         admin                                                 | Recorded Start     Recorded End |                        |
| User Password  Save File Path C:\#(3)CD\#X\#Network_  Start Backup Time 0000/00/00 00:00:00  End Backup Time Connect Test Lock Set Backup Time Start Backup | Message     Receive Rates       | Backup Status          |

2) After Connect Test is done, you can see 'Success Connect Test!' message. Then, click 'lock' button and click 'Set Backup Time' button.

|                                                                                                    | Backup                                                                                | Ver 1. 0. 0. 19        |
|----------------------------------------------------------------------------------------------------|---------------------------------------------------------------------------------------|------------------------|
| Backup Information                                                                                                    |                                                                                       | DVR Server Information |
| IP Address     192.168.1.19       Network Port     50000       User ID     admin                                                             | Recorded S     Recorded E                                                             |                        |
| User Password Save File Path C:\#(3)CD\#X\#N Start Backup Time 0000/00/00 End Backup Time 0000/00/00 Connect Test Lo Set Backup Time Start B | • Message     • Receive Rat     • Backup Rat     • Receive bp:     ck     • Save Size | es                     |
|                                                                                                    |                                                                                       | Close                  |

\* Interface and functions of Backup are subject to change without prior notice.

3) Now you set 'Start Backup Time', 'End Backup Time', 'Save File Path', 'File Size' and click 'Apply'.

|              |                        | Backup   | Information    |        |        | n        |
|--------------|------------------------|----------|----------------|--------|--------|----------|
| IP Address   | Recorded Start Time    | 2007/0   | 05/09 14:10:28 | 1      |        | 14:10:28 |
| Network Poi  | Recorded End Time      | 2007/0   | 05/10 19:31:21 |        |        | 19:31:21 |
| User ID      | Save File Path         | C:₩(3)CD | ₩X₩Network_X_E | lackup | Find   | Update   |
| User Passw   | Maximum Save File Size | 10       | ▼ MB           |        |        |          |
| Save File Pa |                        | Year     | Month Day      | Hour   | Minute |          |
| Start Backu  | Start Backup Time      | 2007     |                |        |        | Time !   |
| End Backup   | End Backup Time        | 2007     | 5 10           | 19     | 31     |          |
| Coi          |                        |          |                | _      |        | J        |
| Set B        |                        | Apply    | Close          |        |        |          |

4) After finishing time setting, click 'Start Backup' to start backup. Then, you can see the backup file on the path that you chose.

| DV<br>ecorded Start T<br>ecorded End Tit                    |                              | ation<br>1/09 14:10:28<br>1/10 19:31:34<br>Update |
|-------------------------------------------------------------|------------------------------|---------------------------------------------------|
|                                                             |                              | /10 19:31:34                                      |
|                                                             |                              |                                                   |
| essage Ceceive Rates Ceceive Rates Ceceive bps Ceceive Size | Backup Status<br>Update Reco |                                                   |
|                                                             | eceive Rates                 | ackup Rates                                       |

\* Interface and functions of Backup are subject to change without prior notice.

#### 6-6. Player

|                                     | PLAYER                                             |                 |                        |
|-------------------------------------|----------------------------------------------------|-----------------|------------------------|
|                                     |                                                    |                 |                        |
|                                     |                                                    |                 |                        |
|                                     |                                                    |                 | SCREEN DVISION CHANNEL |
| DELAY AUDIO                         | a b c d                                            |                 | OPEN DIT               |
| ime display : Display               | s current time.                                    |                 |                        |
|                                     | : Displays start time & splays operating status    |                 |                        |
| Screen display<br>a) SCREEN DIVISIO | N : Selects full screen<br>ays full screen for eac | mode or 4-split |                        |
| Audio:set Audio ON/0                | )FF                                                |                 |                        |

#### 5 Operation buttons I

- a) OPEN : Selects backup AM4 file.
- b) EDIT : Enables to edit backup image, save and print.
  - \*Edit function is available when one channel is selected.
- d) AVI SAVE : Save backup images in AVI file format.
  - \*\*AVI save function is available when one channel is selected.
- c) EXIT : Ends backup player.

#### 6 Operation buttons II: Search for recorded data.

- a) Go to the beginning of recorded data and play.
- b) Fast backward playback
- c) Backward playback
- d) Pause
- e) Forward playback
- f) Fast forward playback
- g) Go to the end of recorded data and play.

Playback speed setting button : Able to adjust playback speed by using upper/ lower buttons. DELAY : Adjusts playback interval. The higher, the slower. (1, 2, 4, 8, 16, 32)

8 Play bar: Enables to search recorded data by using this bar.

\* Interface and functions of Player are subject to change without prior notice.

#### Image EDIT

Click "EDIT" to go to image edit mode.

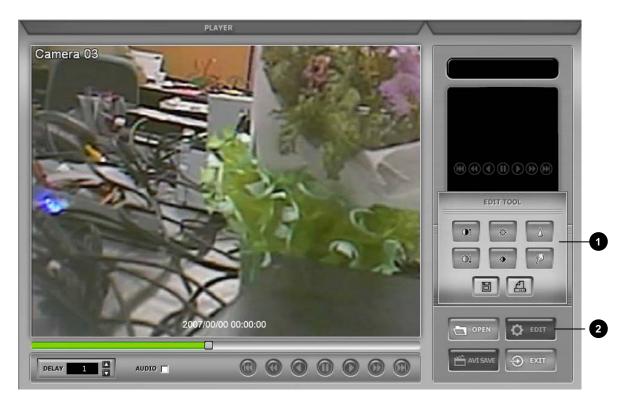

**1** EDIT TOOL: User can adjust color tone of copied images using this buttons.

- Contrast

make bright part of image brighter and dart part of image darker
 To reduce light and shade, lower contrast a little.

#### - Brightness

- 📷 : make an image brighter
- 🔚 : make an image darker
- Sharpness
  - 📰 : gives sharp-edge effect
- Blur
  - 🔝 : make an image soft
- Operation buttons
  - **B**: saves data in JPEG file format.
    - It is saved in the folder where player is installed. ('C:\WEB\_BACKUP')
  - (A): User can print current image selected.

**2** EDIT : Return to player mode.

\* Interface and functions of Edit are subject to change without prior notice.

#### **AVI SAVE**

Click "AVI SAVE" to go to AVI saving mode.

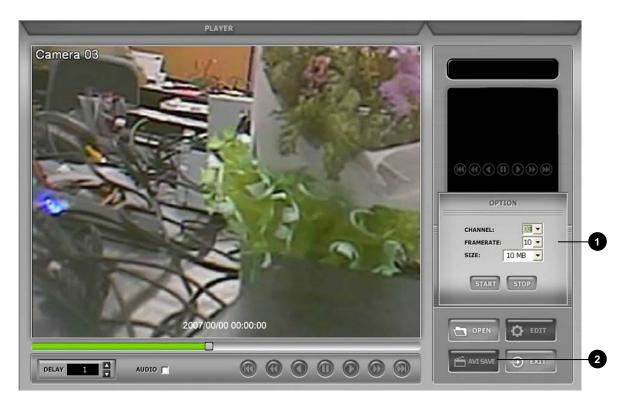

**1** OPTION : Used to save data in AVI file format.

- CHANNEL : Selects channel
- FRAMERATE : Decides frames per second of data to be saved.
- SIZE : Decides the size of data to be saved automatically.
- START : Starts saving
- STOP : Stops saving. Once it is stopped, 'C:₩WEB\_BACKUP' folder is opened automatically.

2 AVI SAVE : Opens 'Option' setting to start AVI saving. Closes 'Option' setting after finishing AVI saving and go back to player mode.

\* Interface and functions of AVI SAVE are subject to change without prior notice.

#### CHAP 7. DDNS Web-server

#### 7-1. Registering DVR for DDNS (DDNS Web-server)

1) Please access <u>www.h264ip.com</u> and click Register Member ID.

| ember Login                                                                                                    | Member Register > New user                                                                                                    |
|----------------------------------------------------------------------------------------------------|----------------------------------------------------------------------------------------------------|
| This website was created to provide a dynamic domain name system (DDNS) that allows DVR Systems to operate without a static IP from an Internet provider. This has been created exclusively for use with the Argus line of products. Complete the registration process to add your DVR to the system and enjoy the many benefits of DDNS. | *ID and Password must be three charactors or more<br>*We use User Email address to send information(User ID and Password) about your<br>account. |
| many beneficion of bond,                                                                                                    | Member Id                                                                                                    |
|                                                                                                    | User Email                                                                                                    |
| Member ID                                                                                                    | User Password                                                                                                    |
| Password • Register                                                                                                    | Confirm Password                                                                                                    |
|                                                                                                    | confirm                                                                                                    |

2) Please click 'DVR Add' or 'MY DVR Register' to register DVR.

| DDNS service<br>dynamic domain name system             |                         |                   |                                    | [Home                                                    | ] (Logout) (Memi | oer Edit] |
|--------------------------------------------------------|-------------------------|-------------------|------------------------------------|----------------------------------------------------------|------------------|-----------|
|                                                        | X                       | AN A              |                                    | 0                                                        |                  |           |
|                                                        | Welcome web             |                   |                                    |                                                          |                  |           |
| dynamic domain name system<br>Member                   | My DVR Lis              | st                |                                    |                                                          |                  |           |
| Member Register     My DVR List     My DVR Register    | * You shou<br>Viewer in | stallation.       | com on Trusted Sites(To            | ols -> Internet Options -> Se<br>up D : Player 🥝 : DVR E |                  |           |
| <ul> <li>Wy DVR Register</li> <li>DVR Setup</li> </ul> |                         |                   |                                    |                                                          |                  | 2         |
| • Viewer                                               | DVR Name                | ~                 | Confirm                            |                                                          | DVR              | Add       |
| • Search                                               | Name                    | MAC               | IP:Port                            | Last Modified                                            | Tool             | Edit      |
| <ul><li>Backup</li><li>Player</li></ul>                | Wallmart_XAD            | 00-0A-A2-06-D3-65 | 210.126.14.153; <mark>50000</mark> | 2007-05-22 ¿ÀÀü 11:52:05                                 | Ø <b>0 0</b> 8 ( | 08        |

\* Interface and functions of DDNS service are subject to change without prior notice.

CHAP 7. DDNS Web-server

3) Please click confirm after inputting DVR information (DVR Name and MAC Address only). Then, Click "Confirm" button.

| * Mac Address should be   | e listed correctly without dash "-". |
|---------------------------|--------------------------------------|
| * Mac Address already lis | sted can not be registered again.    |
|                           |                                      |
| DVR Name                  | superman                             |
| MAC Address               | 000AA200F00C * without dash "-"      |
| IP Address                |                                      |
| IP Port                   |                                      |
|                           |                                      |

4) Now, DVR is listed on DDNS web server without IP and Port number.

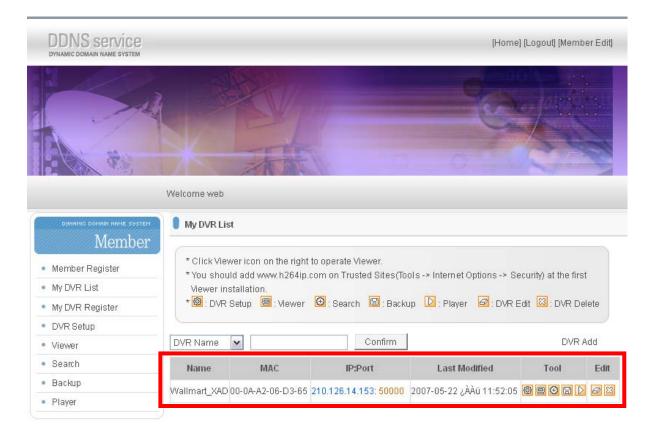

\* Interface and functions of DDNS service are subject to change without prior notice.

#### 7-2. DDNS set up in DVR

- $\star$  The following setting is a sample for a cable modem connected to DVR directly.
  - 1) Go to Menu
  - 2) Go to IP SETUP menu, if you set DHCP AUTOMATIC then it detects IP address automatically.

|                                            | P SETUP                                                                       |
|--------------------------------------------|-------------------------------------------------------------------------------|
| MAC ADDRESS<br>DHCP MODE                   | 00-0A-A2-00-00-00<br>AUTOMATIC                                                |
| IP PORT<br>IP ADDRESS<br>GATEWAY<br>SUBNET | 50000<br>192 168 001 160<br>192 168 001 001<br>255 255 255 000<br>DEFAULT ESC |

3) Go to the previous menu and click DDNS SETUP.

| TCP/IP SETUP                               |     |
|--------------------------------------------|-----|
| IP SETUP<br>DDNS SETUP<br>CONNECTION SETUP |     |
|                                            | ESC |

CHAP 7. DDNS Web-server

4) Set DDNS ON/OFF 'ON'.

IP address which is assigned from DHCP server is automatically input on DNS SERVER.

| DDNS SE                                                                       | TUP                                                       |
|-------------------------------------------------------------------------------|-----------------------------------------------------------|
| DDNS ENABLE<br>DNS SERVER<br>INTERVAL                                         | ON<br>168.126.063.001<br>D-00 H-00 M-20<br>REGISTER       |
| DDNS STATUS<br>IP ADDRESS<br>IP PORT<br>REMAIN TIME<br>LAST REGISTRATION DATE | REGISTER OK<br>192.168.001.160<br>50000<br>D-00 H-00 M-20 |
| > WED. 12 JUL 2006                                                            | 09:21:36 GMT                                              |
|                                                                               | ESC                                                       |

5) Go down to REGISTER and push ENTER button to renew IP registered on DDNS SERVER.
 (Interval : connection interval time between DVR and DDNS SERVER)
 D = Day, H = Hour, M = Minute

| ON<br>168.126.063.001<br>D-00 H-00 M-20<br>REGISTER                      |                               |
|--------------------------------------------------------------------------|-------------------------------|
| 168.126.063.001<br>D-00 H-00 M-20<br>REGISTER                            |                               |
|                                                                          |                               |
| REGISTER OK<br>192.168.001.160<br>50000<br>D-00 H-00 M-20<br>21 : 36 GMT |                               |
| ESC                                                                      |                               |
|                                                                          |                               |
| 3                                                                        | D-00 H-00 M-20<br>21 : 36 GMT |

6) Go to your computer again after you see "SUCCESS TO REGISTER DVR INFO" and then Click 'refresh' button. Then, DDNS server automatically catches your DVR's IP address and Port number.

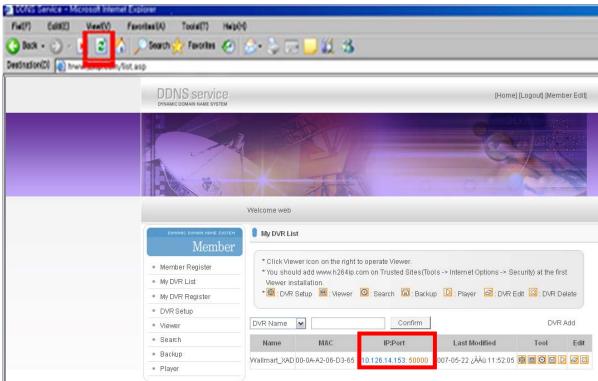

#### Note.

Before using Web-Viewer, please add <u>www.h264ip.com</u> on Trusted Sites at first installation as follows. (Tools -> Internet Options -> Security)

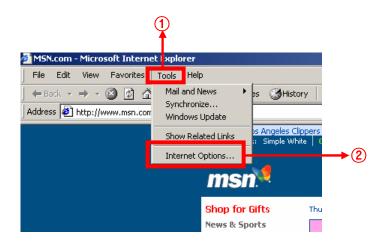

\* Interface and functions of DDNS service are subject to change without prior notice.

CHAP 7. DDNS Web-server

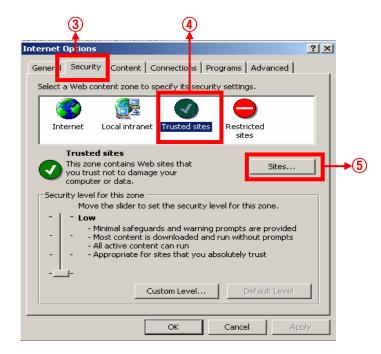

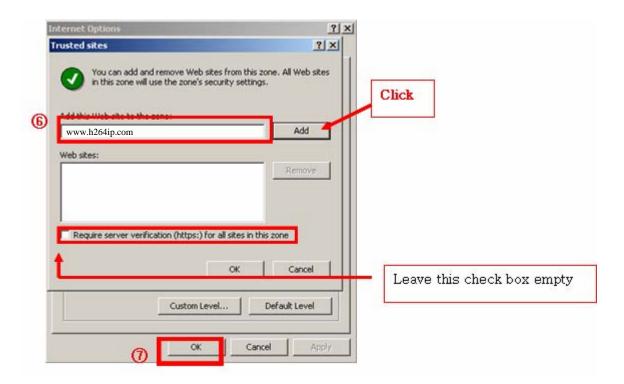

CHAP 7. DDNS Web-server

#### 7-3. Web program

Some functions of IRS (Integrated Remote Station) such as Viewer, Search, Backup and Player are also available on the web.

#### \*If ActiveX control installation is required for the first time access, please click 'Yes'.

Click and input information needed for internet connection to DVR manually. Click these icons, then it connects to DVR automatically via DDNS server.

|                   | My DVR List | t                       |                     |                                          |                       |
|-------------------|-------------|-------------------------|---------------------|------------------------------------------|-----------------------|
| Member Register   |             | ver icon on the right i |                     | ols -> Internet Options -> Si            | acurity) at the first |
| My DVR List       | Viewer ins  |                         |                     | ora internet optiona o                   | econty) at the mot    |
| WIY DYR LISL      | viewer ms   | tallation.              |                     |                                          |                       |
| My DVR Eist       |             |                         | 🖸 : Search 🔲 : Back | up 🖸 : Player 🙆 : DVR I                  | Edit 🖾 : DVR Delete   |
|                   |             |                         | 🕑 : Search 🔲 : Back | up 🖸 : Player 🧟 : DVR I                  | Edit 🖾 : DVR Delete   |
| My DVR Register 🔻 | * 🙆 : DVR 8 |                         | 🖸 : Search 🖾 : Back | up D : Player 🧟 : DVR I                  | Edit 🖾 : DVR Delete   |
| My DVR Register   | * 🙆 : DVR 8 | Setup 🔲 : Viewer        |                     | up 🖸 : Player 🧟 : DVR I<br>Last Modified |                       |

These functions such as Viewer, Search, Backup and Player are same as the ones in IRS. (Please refer to 'Chap 7. IRS' section from page 47 to 51.)

| DVR Setup | Enables to setup DVR remotely.                           |  |
|-----------|----------------------------------------------------------|--|
| Viewer    | Enables to show live image display.                      |  |
| Search    | Enables to search and show recorded image display.       |  |
| Backup    | Enables to back up recorded images in DVR to your PC.    |  |
| Player    | Enables to play the backup images on your PC. (AM4 file) |  |

\* Interface and functions of DDNS service are subject to change without prior notice.

## **CHAP 8. Specifications**

#### CHAP. 8 Specifications

- H.264 Hardware Codec
- Real time live display in all channels
- Triplex ( Playback / Recording / Ethernet )
- Web monitoring
- Easy control by Mouse
- USB memory stick for data backup.
- Easy PTZ Camera (MOUSE)
- Password protection
- Multi-language support

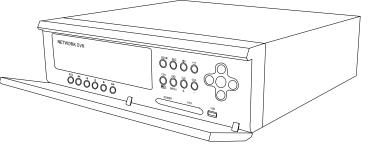

| Multiplex function        |                            |           | Triplex ( Playback / Recording / Ethernet )                                  |
|---------------------------|----------------------------|-----------|------------------------------------------------------------------------------|
| Storage Capacity          | Internal                   | HDD       | 1 SATA HDD (no limit in capacity of HDD)                                     |
| Video                     | Inputs                     |           | 4Ch                                                                          |
|                           | Output                     | Composite | 2Ch (Monitor, SPOT)                                                          |
|                           | Compression                |           | H.264 Hardware codec                                                         |
|                           | Compression Ra             | te        | 5 step selectable                                                            |
|                           | Live Display Spe           | ed        | Real Time Live Display                                                       |
| Recording /<br>Search     | Recording Mode             |           | Schedule Record (Continuous/Motion/Alarm)                                    |
|                           | Search                     |           | Event Search, Date/time Search, Percent Search                               |
|                           | Recording Speed (NTSC/PAL) |           | Max. 120FPS(NTSC) 100FPS(PAL)                                                |
|                           | Recording Resol            | ution     | CIF (352x240/352x288)                                                        |
| Audio Recording           |                            |           | 1 Ch Input / 1 Ch Output                                                     |
| Language                  |                            |           | English, Spanish, French, Italian, German, Russian, Japanese, Chinese        |
|                           |                            |           | To be added more                                                             |
| Switching Interval        |                            |           | 1~99 Sec selectable                                                          |
| Live View Display         |                            |           | Full screen / 4-Split                                                        |
|                           |                            |           | Digital Zoom, PIP, Freeze, Sequence in live mode                             |
| Alarm                     | Inputs                     |           | 4 Alarm (NO/NC Selectable)                                                   |
|                           | Outputs                    |           | 1 ( NO / NC )                                                                |
|                           | Post Alarm                 |           | Alarm output duration : 2 ~ 99 Sec selectable                                |
| Motion Area               |                            |           | 30x24                                                                        |
| Network                   |                            |           | Ethernet (TCP/IP)<br>Web Solution (DDNS) : DVR Setup, Viewer, Backup, Search |
| Backup                    |                            |           | USB Memory Stick / Download via IP Network                                   |
| PTZ Control               |                            |           | Via RS-485                                                                   |
| Firmware upgrade          |                            |           | Via USB                                                                      |
| Operation                 |                            |           | P/S2 mouse, network                                                          |
| Power Requirements        |                            |           | DC 12V 3.33A Adaptor                                                         |
| Weight                    |                            |           | 2kg                                                                          |
| Dimensions (W x H x D) mm |                            |           | 280 X 260 X 80                                                               |

Design and specifications are subjected to change without notice.

**CHAP 10. Remote Controller** 

### **CHAP. 9 Remote Controller**

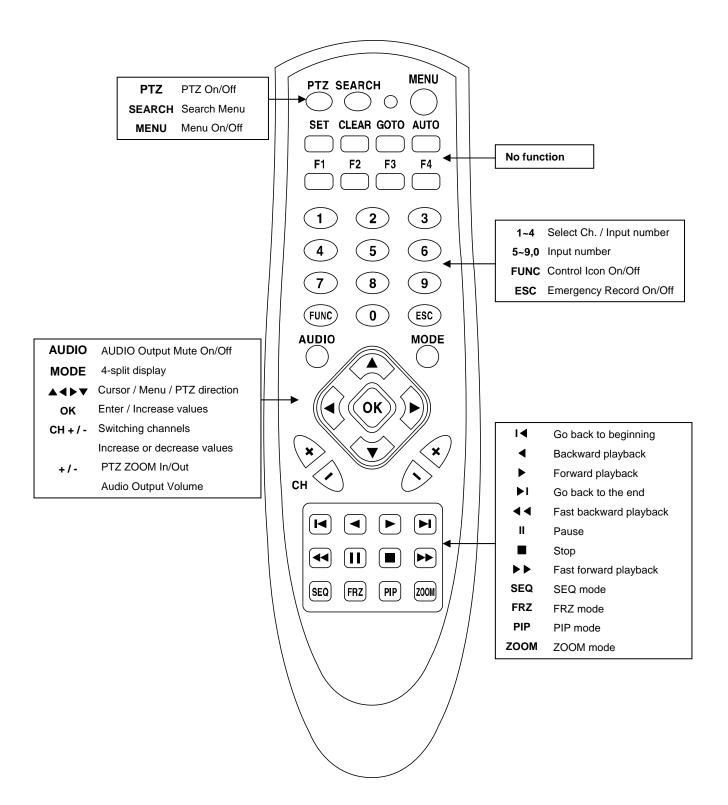

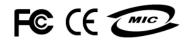